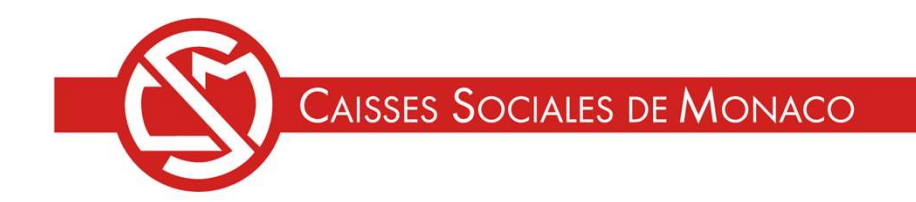

## Employeurs de Gens de Maison

## Notice d'utilisation des téléservices

Déclarer à partir du brut

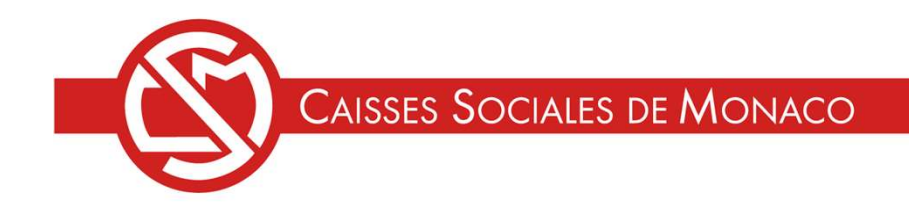

- **CONNEXION**
- **CONDITIONS GÉNÉRALES D'UTILISATION**
- **MODIFICATION DU PROFIL**  $\blacksquare$
- DÉCLARER À PARTIR DU BRUT  $\blacksquare$
- **HISTORIQUE DES DÉCLARATIONS**  $\blacksquare$
- RELEVÉS DE COTISATIONS  $\blacksquare$

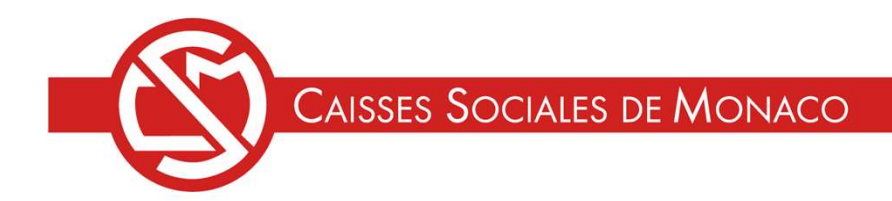

## CONNEXION 1/2

CAISSES SOCIALES DE MONACO<br>
CONNEXION 1/2<br>
Vous pouvez vous connecter directement via le lien disponible<br>
dans le mail indiquant l'ouverture des téléservices OU via le<br>
site internet des Caisses Sociales en suivant les éta CAISSES SOCIALES DE MONACO<br>
CONNEXION 1/2<br>
Vous pouvez vous connecter directement via le lien disponible<br>
dans le mail indiquant l'ouverture des téléservices OU via le<br>
site internet des Caisses Sociales en suivant les éta Suite internet des Caisses Sociales des Monacons<br>Suite internet des Connecter directement via le lien disponible<br>dans le mail indiquant l'ouverture des téléservices OU via le<br>site internet des Caisses Sociales en suivant l dessous. CAISSES SOCIALES DE MONACO<br>
CONNEXION 1/2<br>
Vous pouvez vous connecter directement via le lien disponible<br>
dans le mail indiquant l'ouverture des téléservices OU via le<br>
<u>site internet des Caisses Sociales</u> en suivant les é CONNEXION 1/2<br>s pouvez vous connecter directement via le lien disponible<br>s le mail indiquant l'ouverture des téléservices OU via le<br>internet des Caisses Sociales en suivant les étapes ci-<br>sous.<br>En haut à droite de la page CONNEXION 1/2<br>
2. Vous pouvez vous connecter directement via le lien disponible<br>
dans le mail indiquant l'ouverture des téléservices OU via le<br>
2. Sélectionner « employeurs » et cliquer sur « accéder à<br>
2. Sélectionner « e CONNEXION 1/2<br>s pouvez vous connecter directement via le lien disponible<br>s le mail indiquant l'ouverture des téléservices OU via l<br>internet des Caisses Sociales en suivant les étapes c<br>ious.<br>En haut à droite de la page d'a

- 
- 

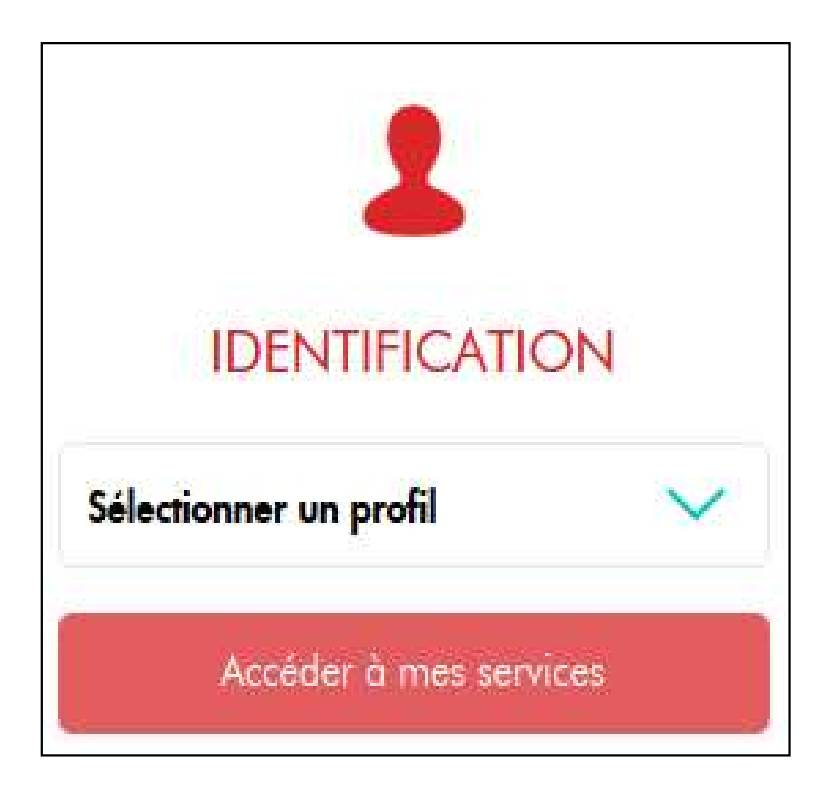

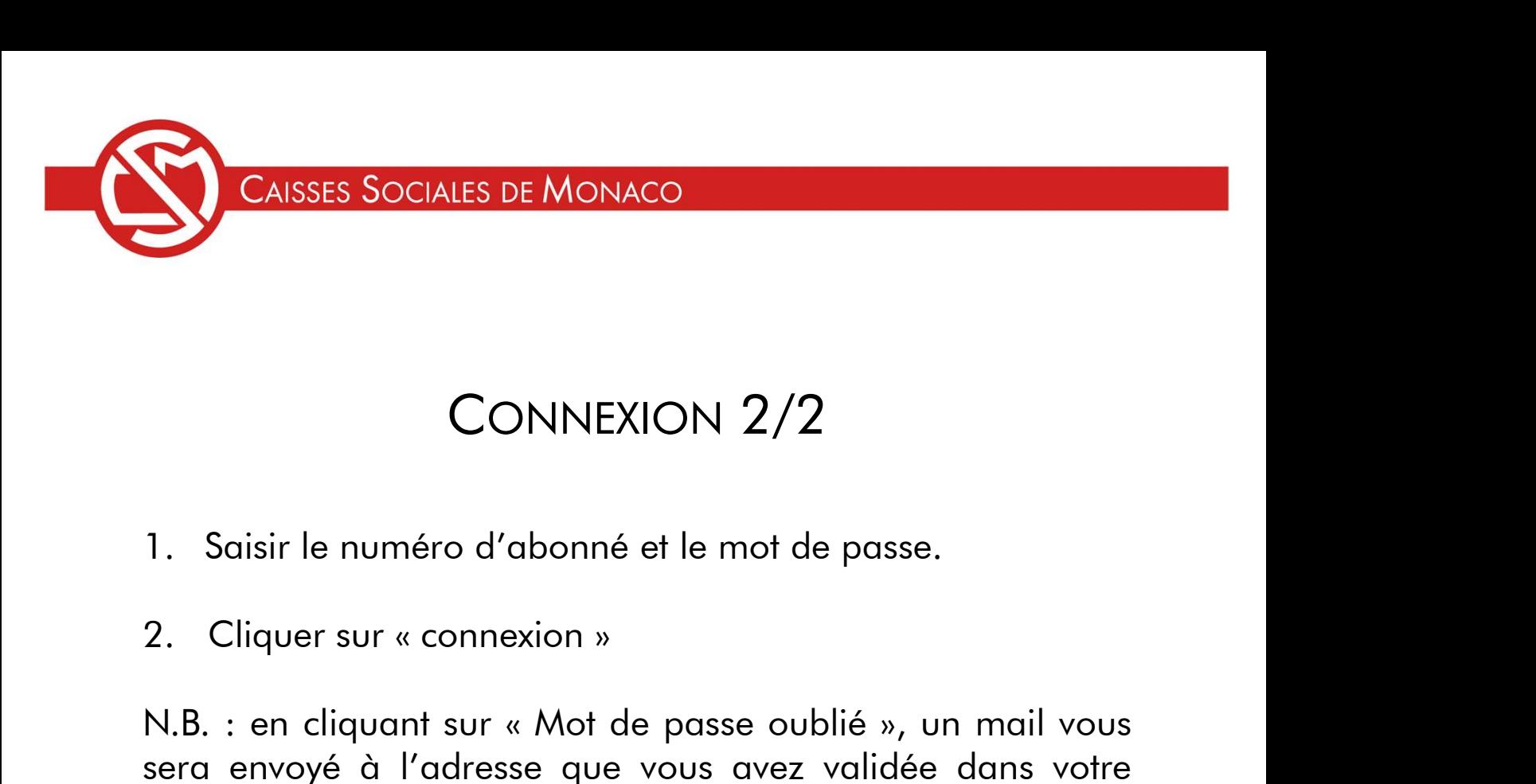

## CONNEXION 2/2

- 
- 

CAISSES SOCIALES DE MONACO<br>
CONNEXION 2/2<br>
1. Saisir le numéro d'abonné et le mot de passe.<br>
2. Cliquer sur « connexion »<br>
N.B. : en cliquant sur « Mot de passe oublié », un mail vous<br>
sera envoyé à l'adresse que vous avez Sera en CONNEXION 2/2<br>Series en un principal de la mot de passe.<br>Sera envoyé à l'adresse que vous avez validée dans votre<br>sera envoyé à l'adresse que vous avez validée dans votre<br>exprofil abonné ». CONNEXION 2/2<br>
1. Saisir le numéro d'abonné et le mot de passe.<br>
2. Cliquer sur « connexion »<br>
N.B. : en cliquant sur « Mot de passe oublié », un mail vo<br>
sera envoyé à l'adresse que vous avez validée dans vo<br>« profil abon

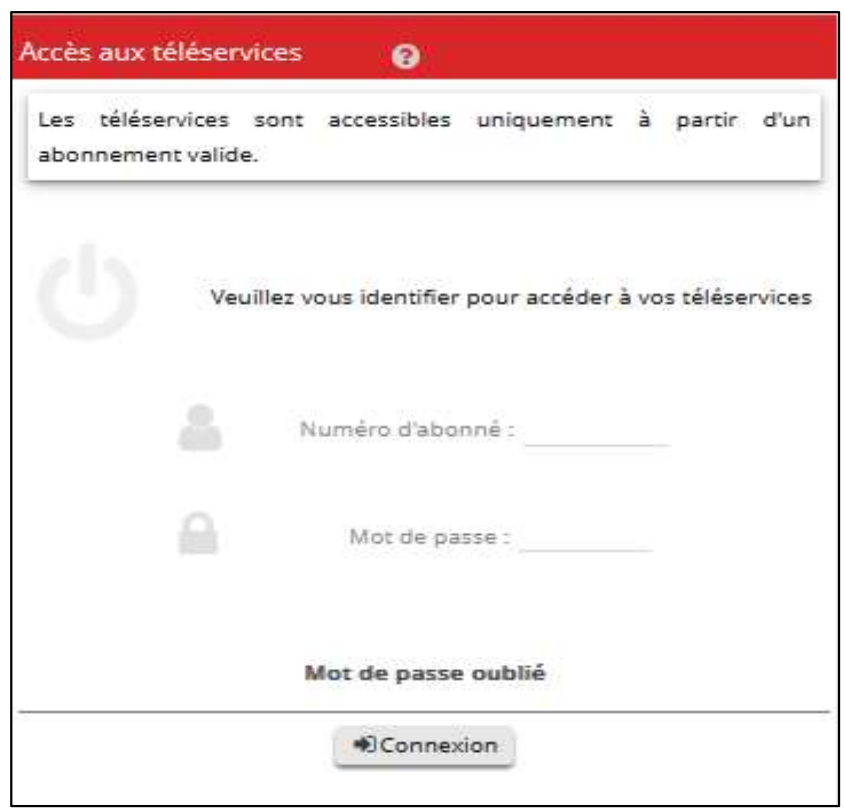

CAISSES SOCIALES DE MONACO<br>CONDITIONS GÉNÉRALES D'UTILISATION<br>de la 1<sup>ère</sup> connexion vous devrez valider les<br>ditions Générales d'Utilisation (CGU), Veuillez lire CAISSES SOCIALES DE MONACO<br>
CONDITIONS GÉNÉRALES D'UTILISATION<br>
Lors de la 1<sup>ère</sup> connexion vous devrez valider les<br>
Conditions Générales d'Utilisation (CGU). Veuillez lire<br>
attentivement ces CGU. CAISSES SOCIALES DE MONACO<br>CONDITIONS GÉNÉRALES D'UTILISATION<br>Lors de la 1<sup>ère</sup> connexion vous devrez valider les<br>Conditions Générales d'Utilisation (CGU). Veuillez lire<br>attentivement ces CGU.<br>En l'absence de validation vo CAISSES SOCIALES DE MONACO<br>
CONDITIONS GÉNÉRALES D'UTILISATION<br>
Lors de la 1<sup>ère</sup> connexion vous devrez valider les<br>
Conditions Générales d'Utilisation (CGU). Veuillez lire<br>
attentivement ces CGU.<br>
En l'absence de validati CONDITIONS GÉNÉRALES D'UTILISATION<br>Lors de la 1<sup>ère</sup> connexion vous devrez valider les<br>Conditions Générales d'Utilisation (CGU). Veuillez lire<br>attentivement ces CGU.<br>En l'absence de validation vous ne pourrez accéder à<br>auc CONDITIONS GÉNÉRALES D'UTILISA<br>Lors de la 1<sup>ère</sup> connexion vous devrez<br>Conditions Générales d'Utilisation (CGU). V<br>attentivement ces CGU.<br>En l'absence de validation vous ne pourrez<br>aucun service.<br>Elles devront être validée

CONDITIONS GÉNÉRALES D'UTILISATION<br>Lors de la 1<sup>ère</sup> connexion vous devrez valider les<br>Conditions Générales d'Utilisation (CGU). Veuillez lire<br>attentivement ces CGU.<br>En l'absence de validation vous ne pourrez accéder à<br>auc CONDITIONS GÉNÉRALES D'UTILISATION<br>Lors de la 1<sup>ère</sup> connexion vous devrez valider les<br>Conditions Générales d'Utilisation (CGU). Veuillez lire<br>attentivement ces CGU.<br>En l'absence de validation vous ne pourrez accéder à<br>auc CONDITIONS GÉNÉRALES D'UTILISATION<br>Lors de la 1<sup>ère</sup> connexion vous devrez valider les<br>Conditions Générales d'Utilisation (CGU). Veuillez lire<br>attentivement ces CGU.<br>En l'absence de validation vous ne pourrez accéder à<br>auc (CMRC). Conditions Générales d'Utilisation (CGU). Veuillez lire<br>attentivement ces CGU.<br>En l'absence de validation vous ne pourrez accéder à<br>aucun service.<br>Elles devront être validées à nouveau à chaque<br>modification et notamment, e attentivement ces CGU.<br>
En l'absence de validation vous ne pourrez accéder à<br>
aucun service.<br>
Elles devront être validées à nouveau à chaque<br>
modification et notamment, en janvier 2024, <u>avec l'ajout</u><br>
<u>de la Caisse Monéga</u> En l'absence de validation vous ne pourrez accéde<br>aucun service.<br>Elles devront être validées à nouveau à change de modification et notamment, en janvier 2024, <u>avec l'a<br>de la Caisse Monégasque de Retraite Complément<br>(CMRC)</u>

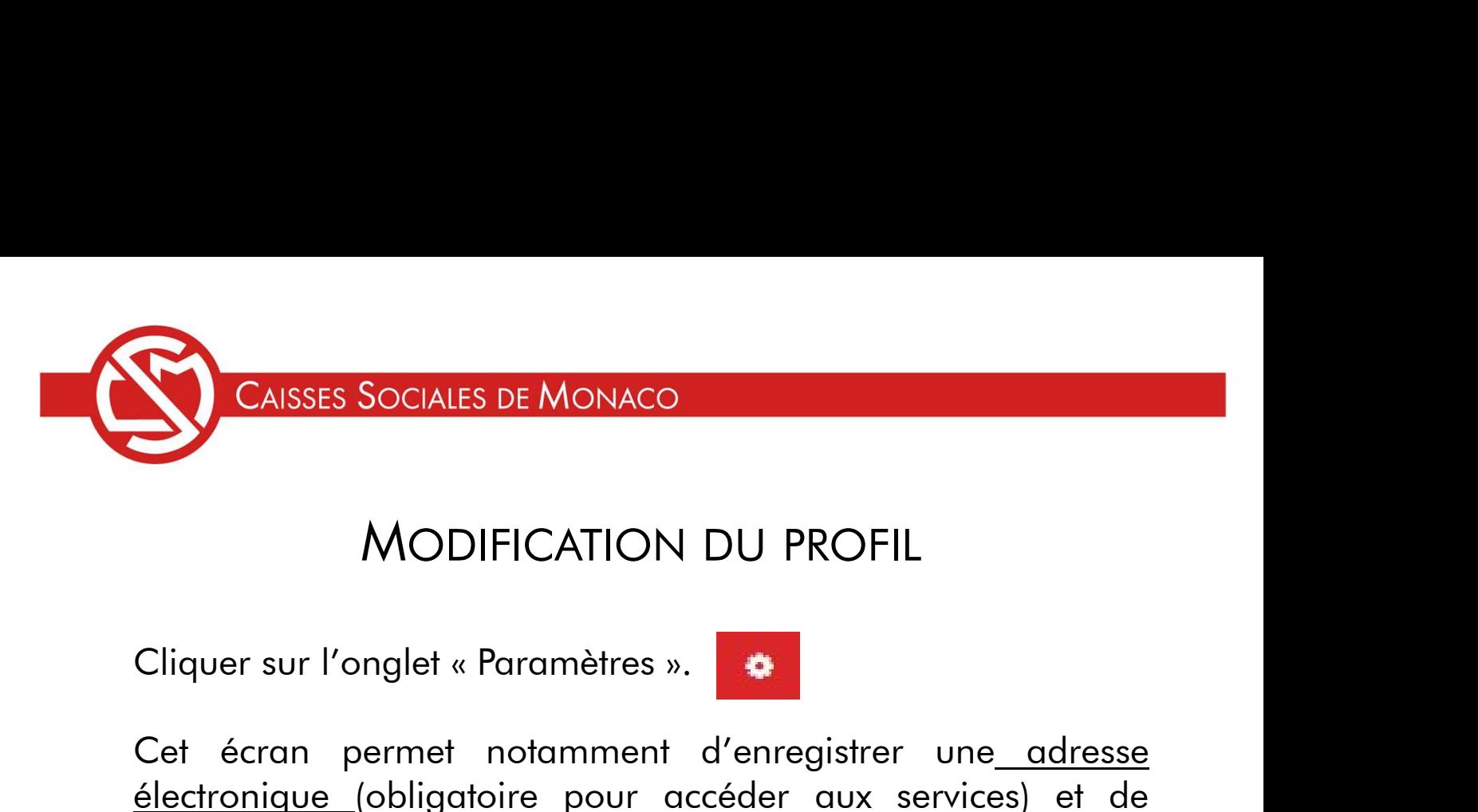

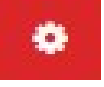

CAISSES SOCIALES DE MONACO<br>
MODIFICATION DU PROFIL<br>
Cliquer sur l'onglet « Paramètres ».<br>
Cet écran permet notamment d'enregistrer une adresse<br>
électronique (obligatoire pour accéder aux services) et de<br>
choisir le mode de CAISSES SOCIALES DE MONACO<br>
MODIFICATION DU PROFIL<br>
Cliquer sur l'onglet « Paramètres ».<br>
Cet écran permet notamment d'enregistrer une adresse<br>
<u>électronique (</u>obligatoire pour accéder aux services) et de<br>
<u>choisir le mode</u> CAISSES SOCIALES DE MONACO<br>
MODIFICATION DU PROFIL<br>
Cliquer sur l'onglet « Paramètres ».<br>
Cet écran permet notamment d'enregistrer une adresse<br>
électronique (obligatoire pour accéder aux services) et de<br>
choisir le mode de CAISSES SOCIALES DE MONACO<br>
MODIFICATION DU PROFIL<br>
Cliquer sur l'onglet « Paramètres ».<br>
Cet écran permet notamment d'enregistrer une adresse<br>
<u>électronique (</u>obligatoire pour accéder aux services) et de<br>
choisir le mode MODIFICATION DU PROFIL<br>Cliquer sur l'onglet « Paramètres ».<br>Cet écran permet notamment d'enregistrer un<u>e adresse<br>électronique (</u>obligatoire pour accéder aux services) et de<br>choisir le mode de déclaration.<br>Salaire brut : r MODIFICATION DU PROFIL<br>
Cliquer sur l'onglet « Paramètres ».<br>
Cet écran permet notamment d'enregistrer une<u> adresse</u><br>
électronique (obligatoire pour accéder aux services) et de<br>
choisir le mode de déclaration.<br>
Salaire bru

sociales.

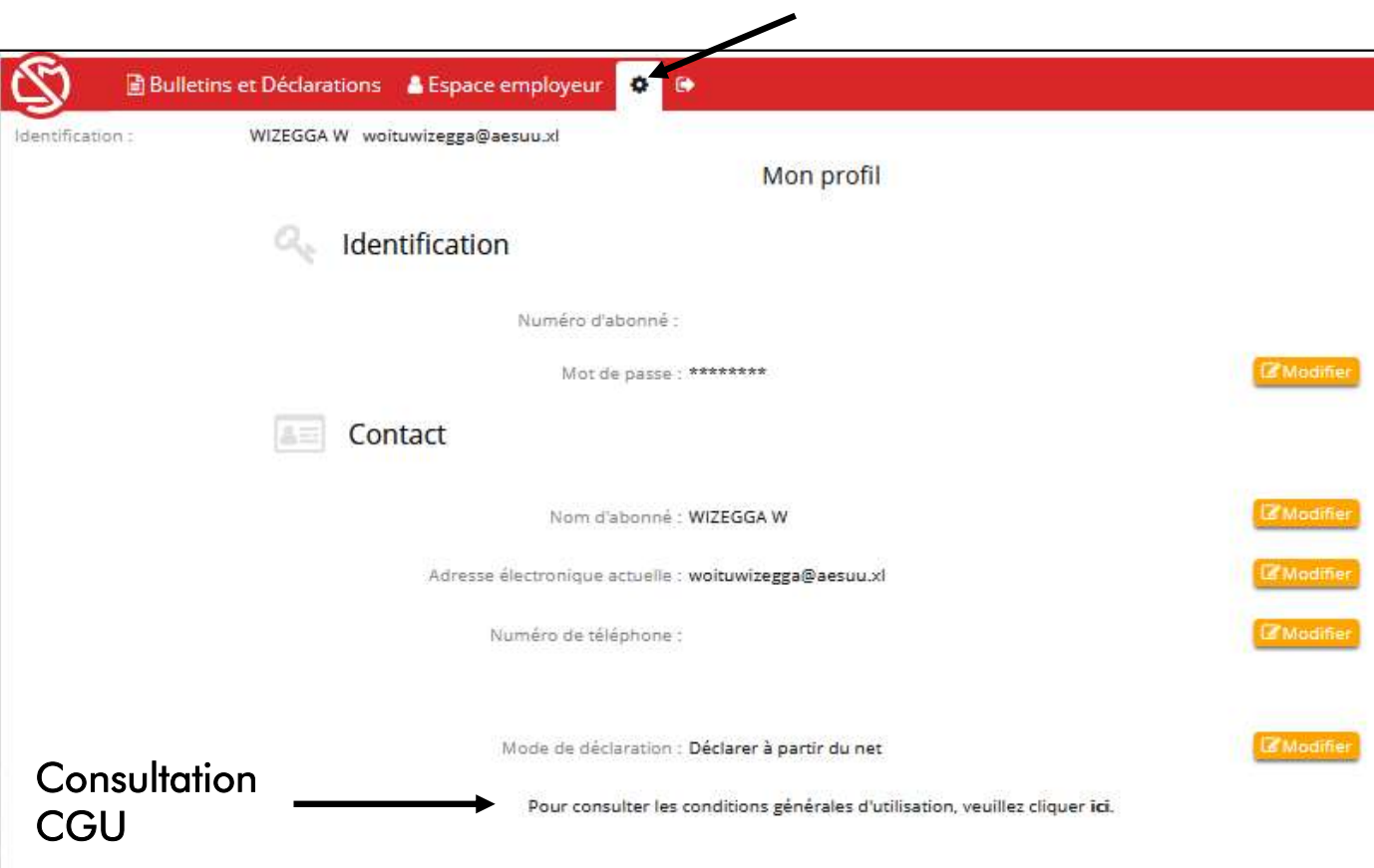

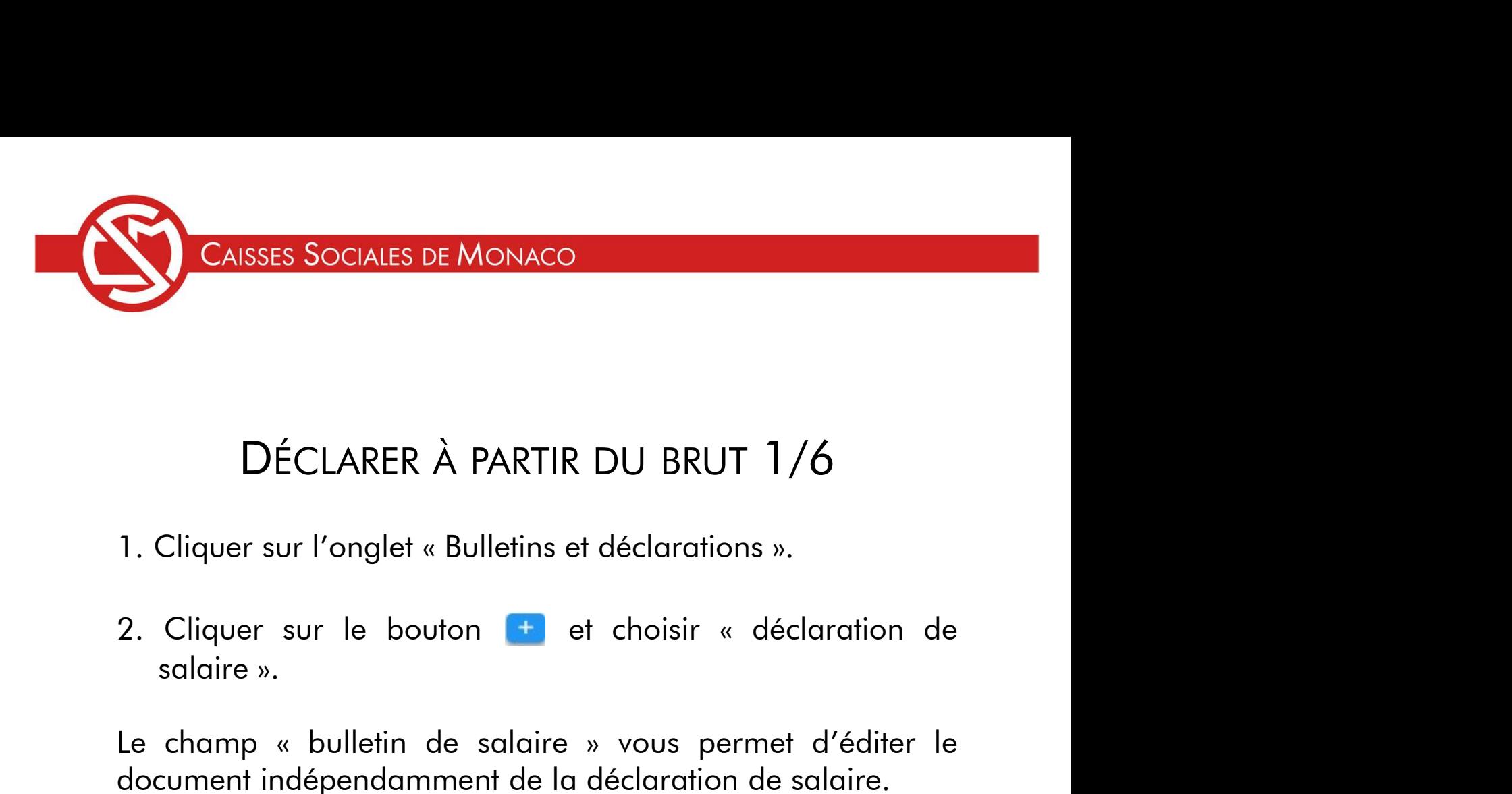

- 
- DÉCLARER À PARTIR DU BRUT 1/6<br>1. Cliquer sur l'onglet « Bulletins et déclarations ».<br>2. Cliquer sur le bouton + et choisir « déclaration de salaire ».<br>Le champ « bulletin de salaire » vous permet d'éditer le<br>document indép DÉCLARER À PARTIR DU BRUT 1/6<br>1. Cliquer sur l'onglet « Bulletins et déclarations ».<br>2. Cliquer sur le bouton (+ et choisir « déclaration de salaire ».<br>Le champ « bulletin de salaire » vous permet d'éditer le<br>document indé

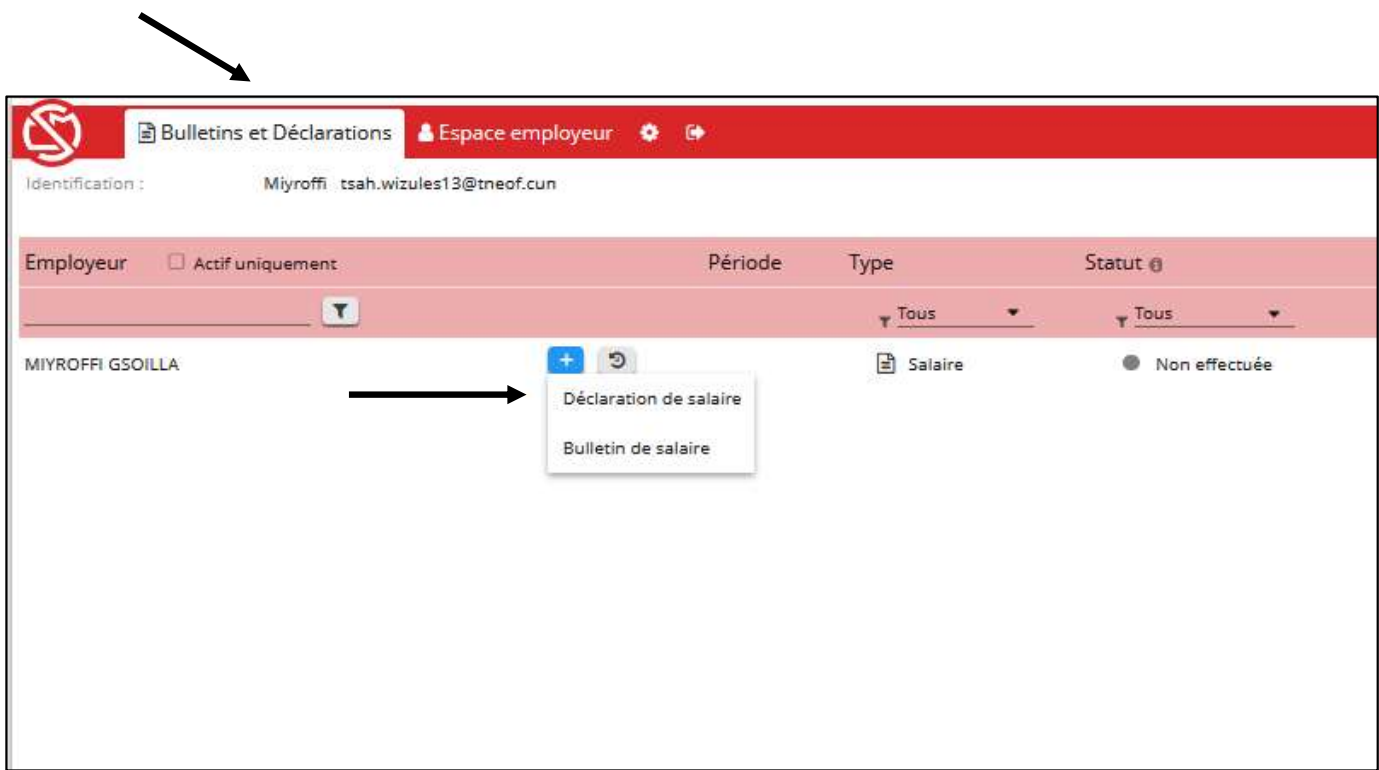

SSES SOCIALES DE MONACO<br>DÉCLARER À PARTIR DU BRUT 1/6<br>uter un salarié, cliquer sur le bouton « ajouter un CAISSES SOCIALES DE MONACO<br>
DÉCLARER À PARTIR DU BRUT 1/6<br>
Pour ajouter un salarié, cliquer sur le bouton « ajouter un<br>
salarié » Le

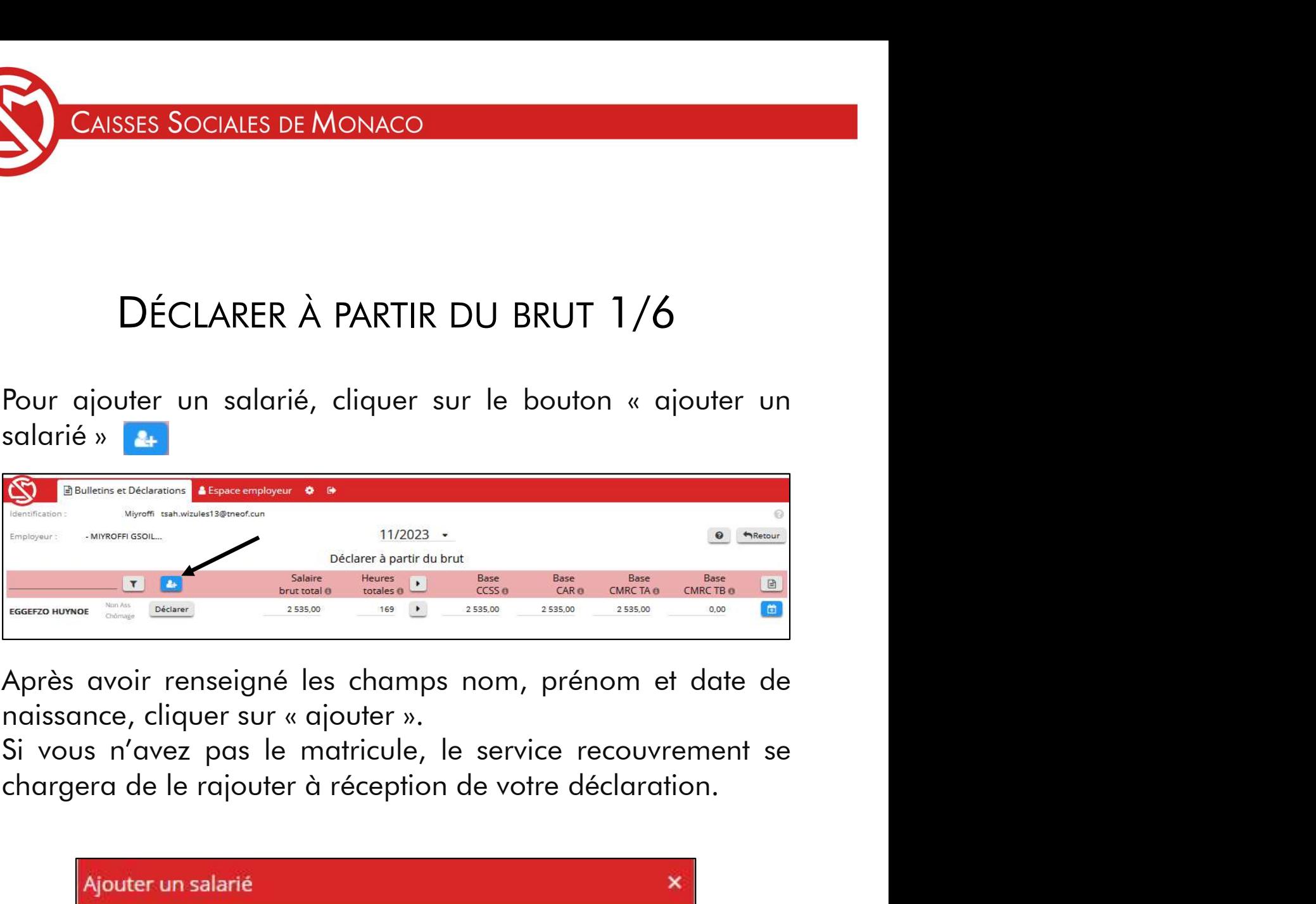

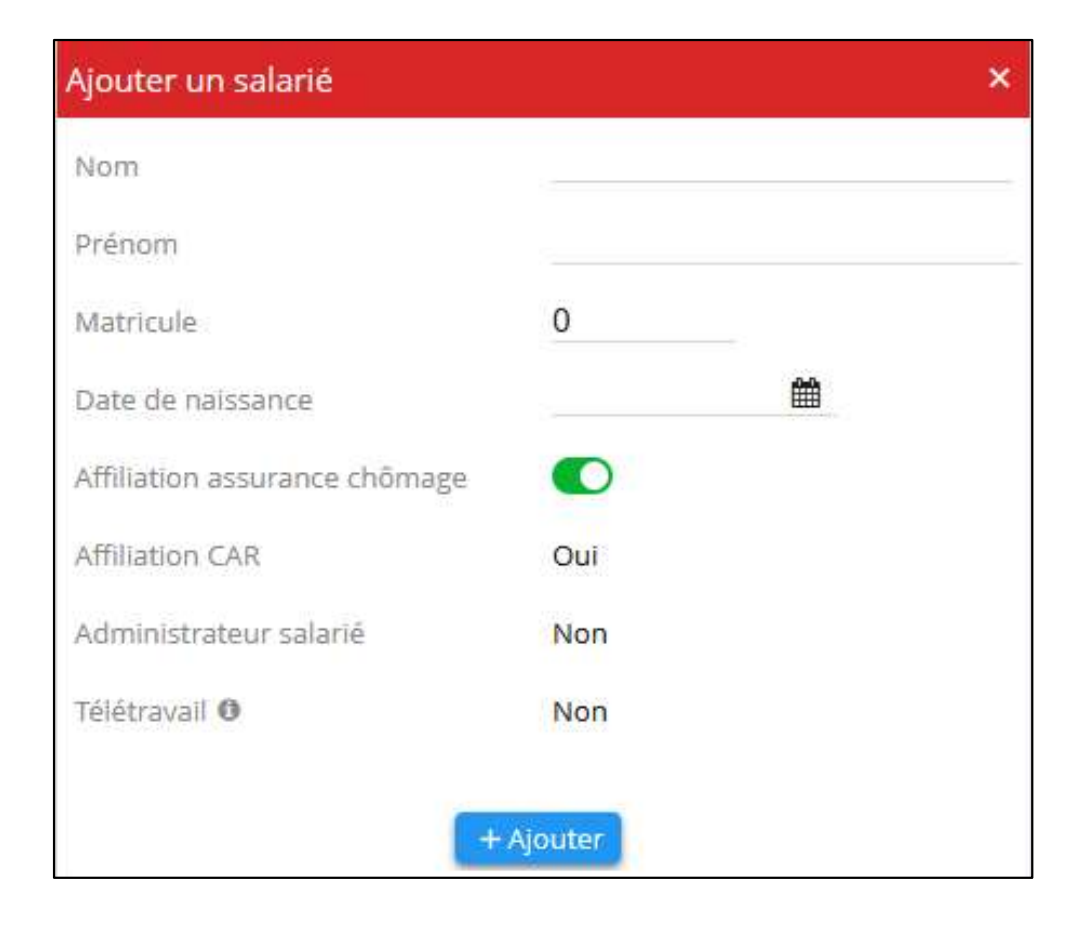

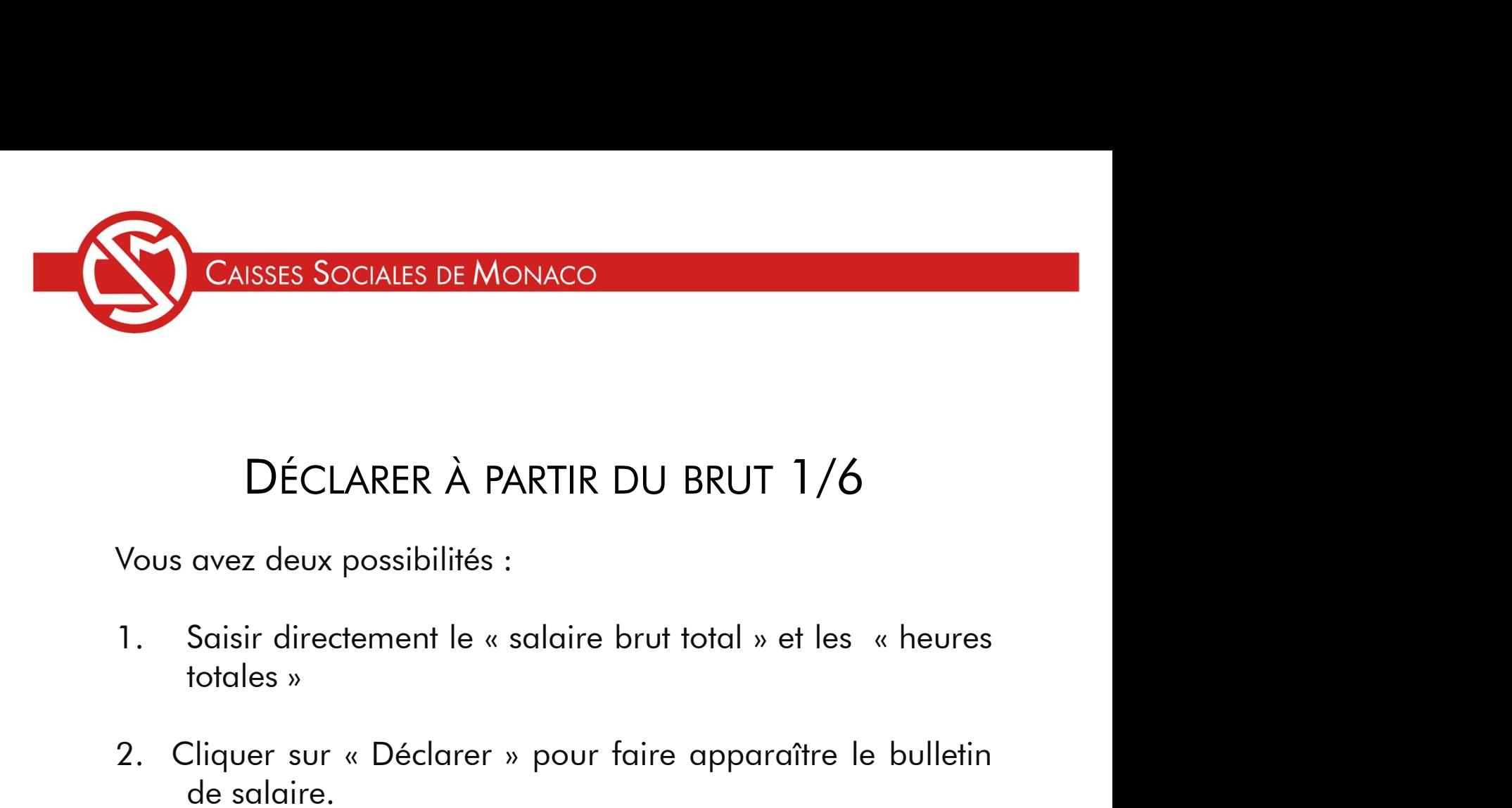

- 2. Cliquer sur « Déclarer » pour faire apparaître le bulletin<br>2. Cliquer sur « Déclarer » pour faire apparaître le bulletin<br>2. Cliquer sur « Déclarer » pour faire apparaître le bulletin<br>4. de salaire.<br>2. Cliquer sur « Déc **DÉCLARER À PARTIR DU BRUT 1/6**<br>
avez deux possibilités :<br>
Saisir directement le « salaire brut total » et les<br>
totales »<br>
Cliquer sur « Déclarer » pour faire apparaître<br>
de salaire.<br>
<u>défaut la période de déclaration prop</u>
- 

DÉCLARER À PARTIR DU BRUT 1/6<br>Vous avez deux possibilités :<br>1. Saisir directement le « salaire brut total » et les « heures<br>totales »<br>2. Cliquer sur « Déclarer » pour faire apparaître le bulletin<br>de salaire.<br><u>Par défaut la</u> DÉCLARER À PARTIR DU BRUT 1/6<br>Vous avez deux possibilités :<br>1. Saisir directement le « salaire brut total » et les « heures<br>totales »<br>2. Cliquer sur « Déclarer » pour faire apparaître le bulletin<br>de salaire.<br><u>Par défaut la</u> **DECLARER A PARTIR DU BRUT 1/6**<br>Vous avez deux possibilités :<br>1. Saisir directement le « salaire brut total » et les « heures<br>totales »<br>2. Cliquer sur « Déclarer » pour faire apparaître le bulletin<br>de salaire.<br><u>Par défaut </u> Recouvrement.

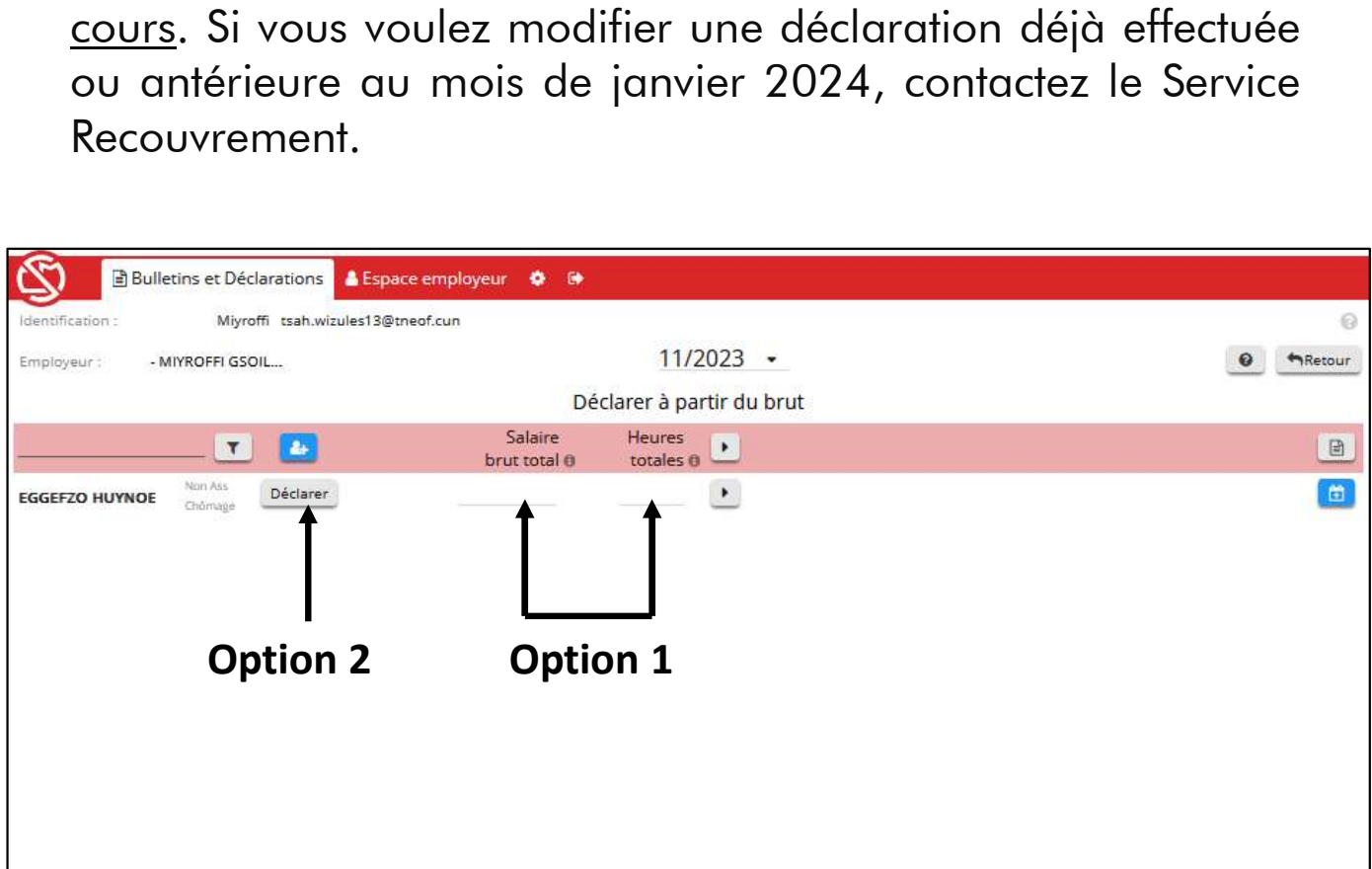

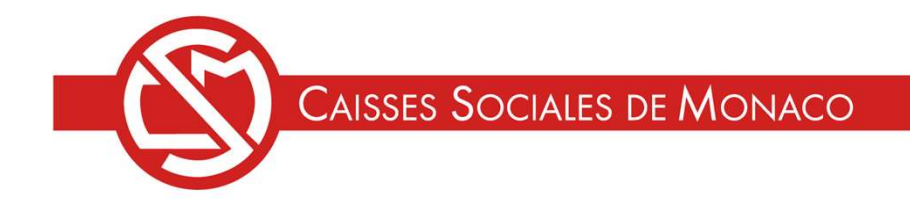

## DÉCLARER À PARTIR DU BRUT 2/6 (OPTION 1. SAISIE DIRECTE)

Saisir directement les éléments de la déclaration.

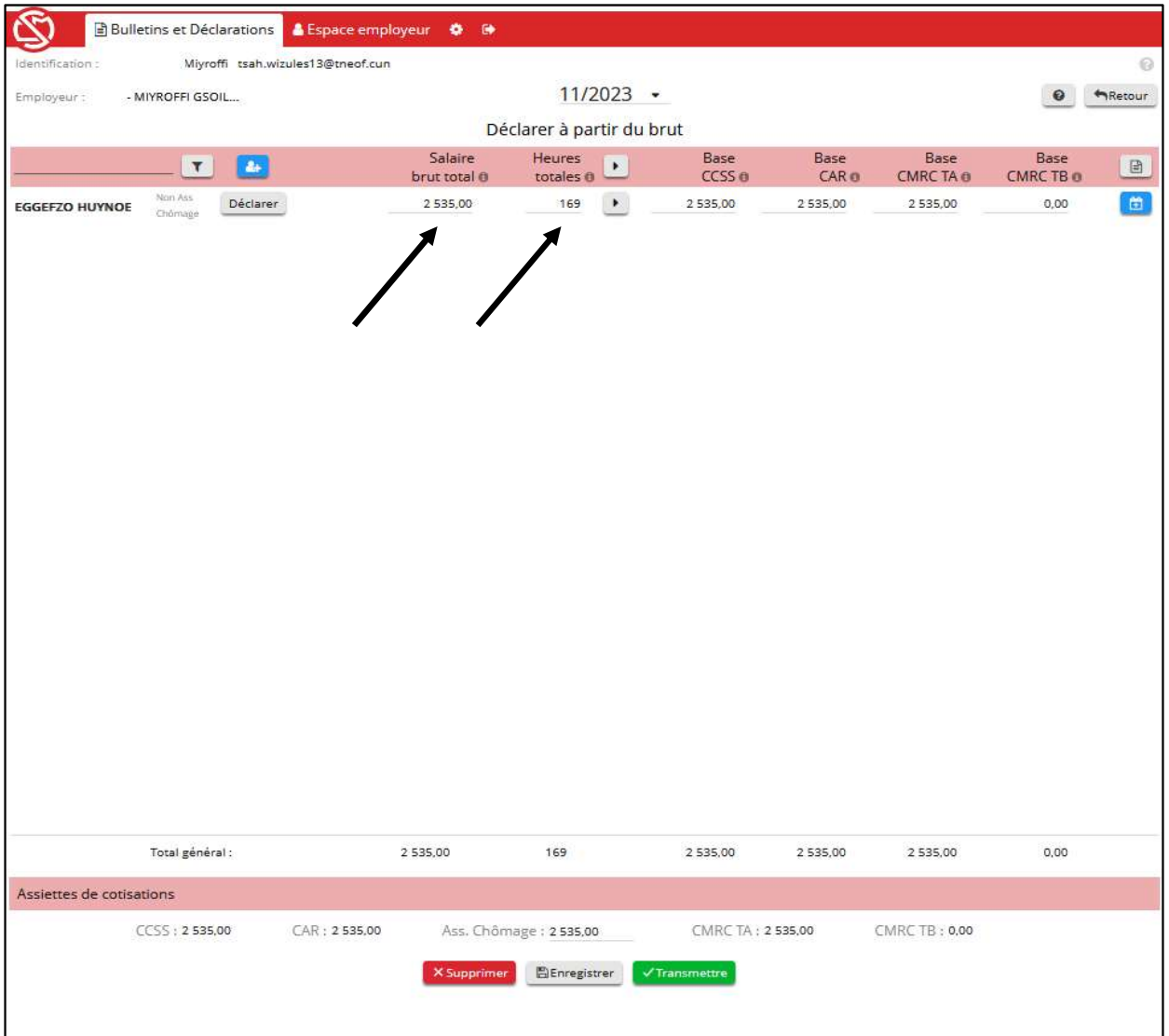

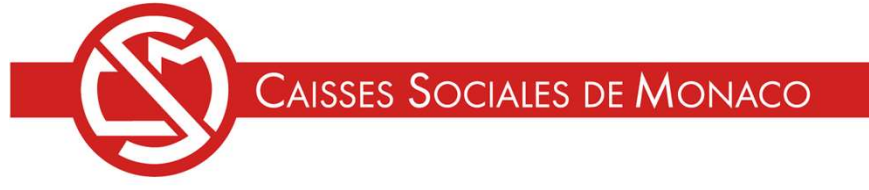

# isses Sociales de Monaco<br>DÉCLARER À PARTIR DU BRUT 3/6<br>**(OPTION 2. BULLETIN)** (OPTION 2. BULLETIN) CAISSES SOCIALES DE MONACO<br>
DÉCLARER À PARTIR DU BRUT 3/6<br>
(OPTION 2. BULLETIN)<br>
1. Saisir les éléments dans le bulletin et en particulier le<br>
nombre d'heures et le salaire horaire brut.<br>
2. Certains éléments sont masqués CAISSES SOCIALES DE MONACO<br>
DÉCLARER À PARTIR DU BRUT 3/6<br>
(OPTION 2. BULLETIN)<br>
Saisir les éléments dans le bulletin et en particulier le<br>
nombre d'heures et le salaire horaire brut.<br>
Certains éléments sont masqués (heure

- 
- CAISSES SOCIALES DE MONACO<br>
DÉCLARER À PARTIR DU BRUT 3/6<br>
(OPTION 2. BULLETIN)<br>
1. Saisir les éléments dans le bulletin et en particulier le<br>
nombre d'heures et le salaire horaire brut.<br>
2. Certains éléments sont masqués CAISSES SOCIALES DE MONACO<br>
DÉCLARER À PARTIR DU BRUT 3/6<br>
(OPTION 2. BULLETIN)<br>
Saisir les éléments dans le bulletin et en particulier le<br>
nombre d'heures et le salaire horaire brut.<br>
Certains éléments sont masqués (heure DÉCLARER À PARTIR DU BRUT 3/6<br>
(OPTION 2. BULLETIN)<br>
Saisir les éléments dans le bulletin et en particulier<br>
nombre d'heures et le salaire horaire brut.<br>
Certains éléments sont masqués (heures supplémentair<br>
primes...), si

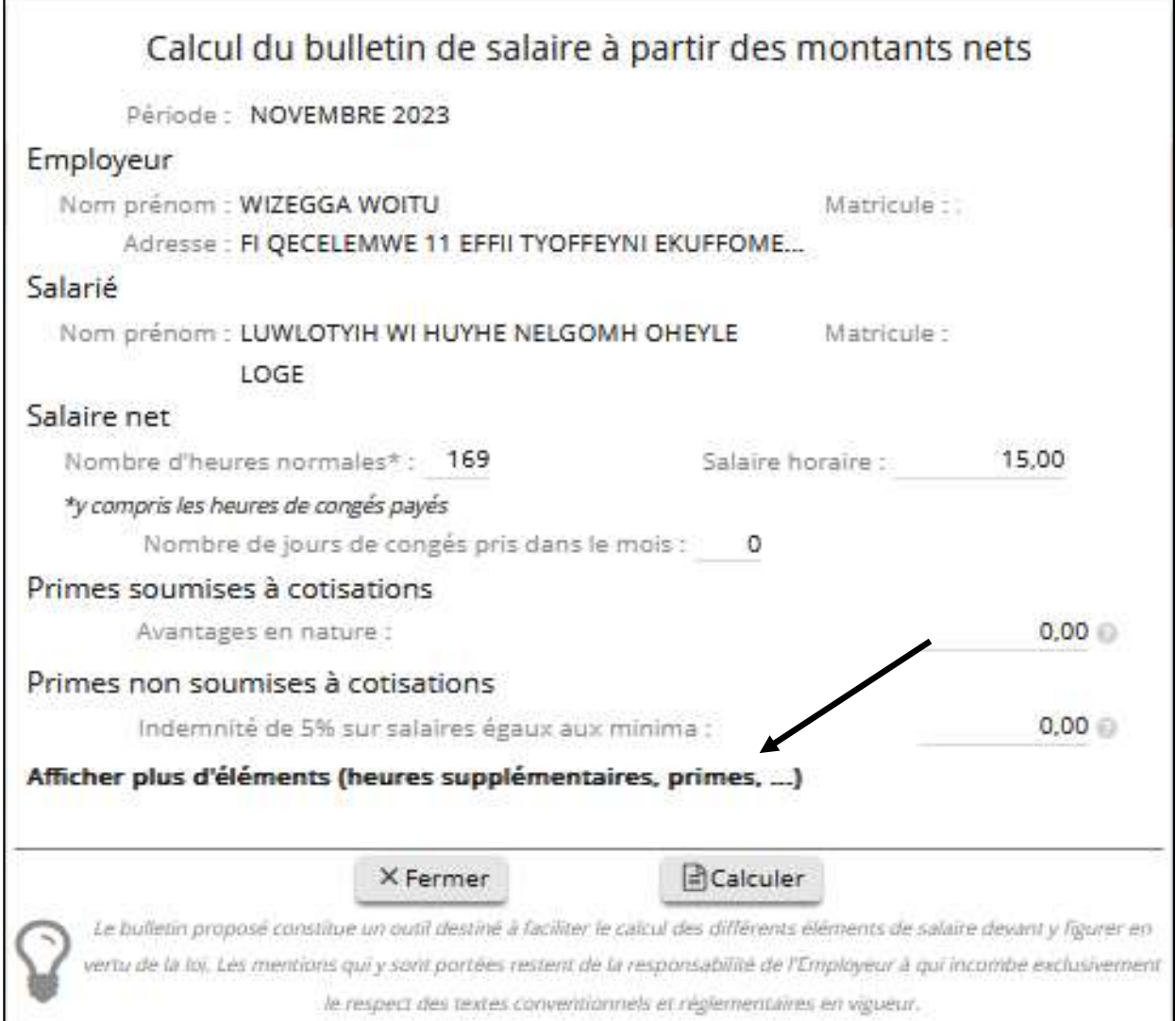

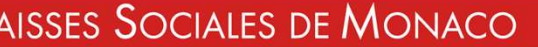

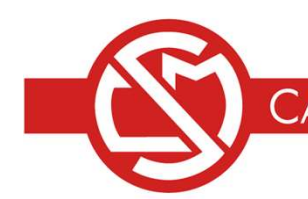

# es Sociales de Monaco<br>Déclarer à partir du brut 3/6<br>(Option 2. bulletin) (OPTION 2. BULLETIN) CAISSES SOCIALES DE MONACO<br>
DÉCLARER À PARTIR DU BRUT 3/6<br>
(OPTION 2. BULLETIN)<br>
Bulletin de salaire intégral pour information.<br>
Après avoir renseigné le bulletin de salaire, cliquer sur le<br>
bouton « CALCULER ». CAISSES SOCIALES DE MONACO<br>
DÉCLARER À PARTIR DU BRUT 3/6<br>
(OPTION 2. BULLETIN)<br>
Bulletin de salaire intégral pour information.<br>
Après avoir renseigné le bulletin de salaire, cliquer sur le<br>
bouton « CALCULER ». CAISSES SOCIALES DE MONACO<br>
DÉCLARER À PARTIR DU BRUT 3/6<br>
(OPTION 2. BULLETIN)<br>
Bulletin de salaire intégral pour information.<br>
Après avoir renseigné le bulletin de salaire, cliquer sur le<br>
bouton « CALCULER ».<br>
Calcul du

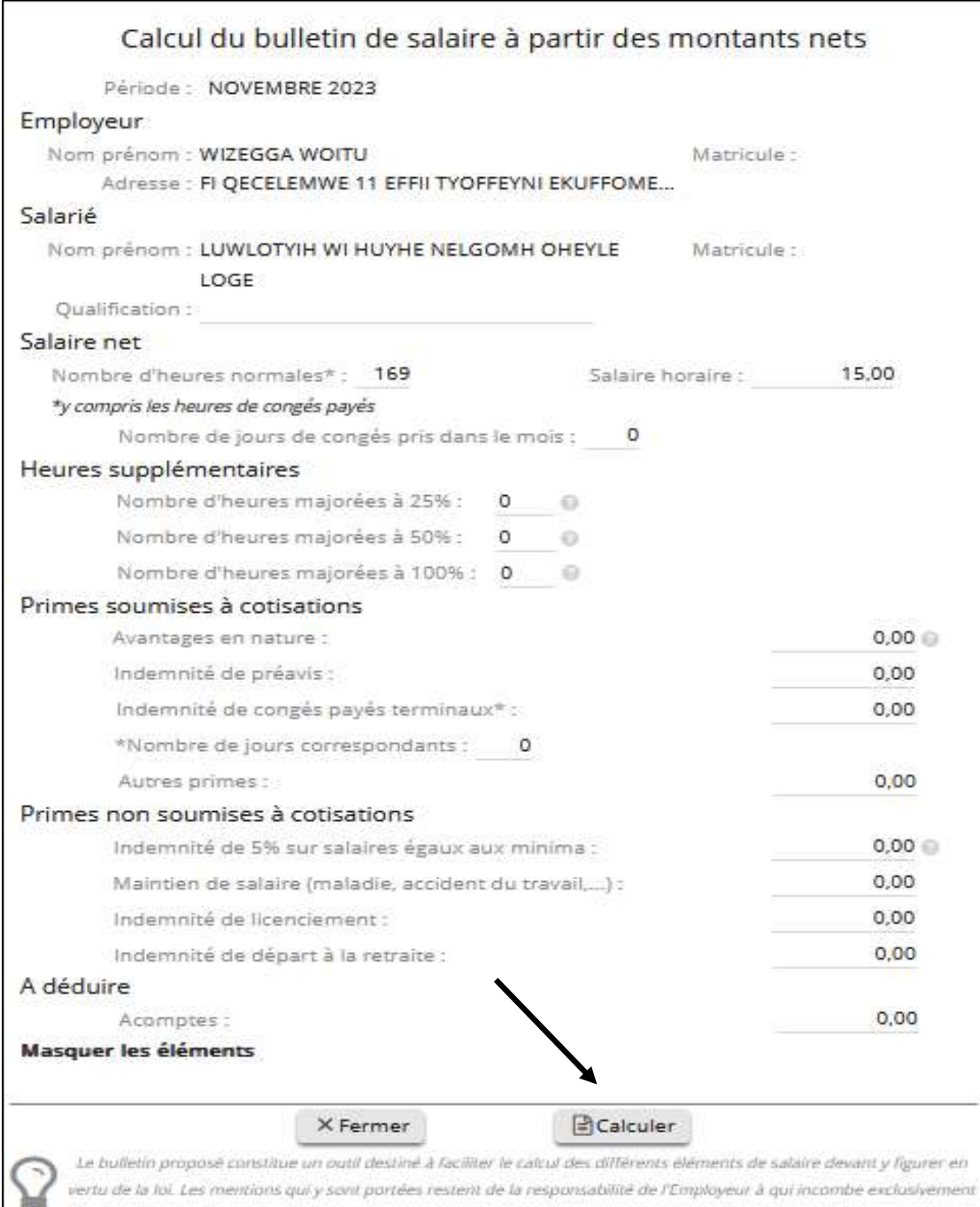

le respect des textes conventionnels et réglementaires en vigueur.

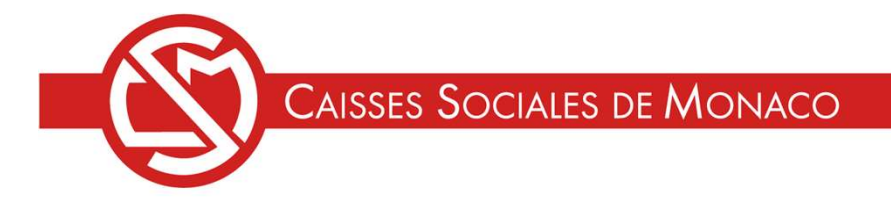

## ISSES SOCIALES DE MONACO<br>DÉCLARER À PARTIR DU BRUT 3/6<br>(OPTION 2. BULLETIN)<br>cà télécharger le bulletin de salgire quant de valider (OPTION 2. BULLETIN) CAISSES SOCIALES DE MONACO<br>
DÉCLARER À PARTIR DU BRUT 3/6<br>
(OPTION 2. BULLETIN)<br>
1. Penser à télécharger le bulletin de salaire avant de valider,<br>
ce dernier n'est jamais enregistré.<br>
2. Cliquer sur « OK » pour le valider. CAISSES SOCIALES DE MONACO<br>
DÉCLARER À PARTIR DU BRUT 3/6<br>
(OPTION 2. BULLETIN)<br>
1. Penser à télécharger le bulletin de salaire avant de valider,<br>
ce dernier n'est jamais enregistré.<br>
2. Cliquer sur « OK » pour le valider. CAISSES SOCIALES DE MONACO<br>
DÉCLARER À PARTIR DU BRUT 3/6<br>
(OPTION 2. BULLETIN)<br>
1. Penser à télécharger le bulletin de salaire avant de valider,<br>
ce dernier n'est jamais enregistré.<br>
2. Cliquer sur « OK » pour le valider. CAISSES SOCIALES DE MONACO<br>
DÉCLARER À PARTIR DU BRUT 3/6<br>
(OPTION 2. BULLETIN)<br>
1. Penser à télécharger le bulletin de salaire avant de valider,<br>
ce dernier n'est jamais enregistré.<br>
2. Cliquer sur « OK » pour le valider.

saisis.

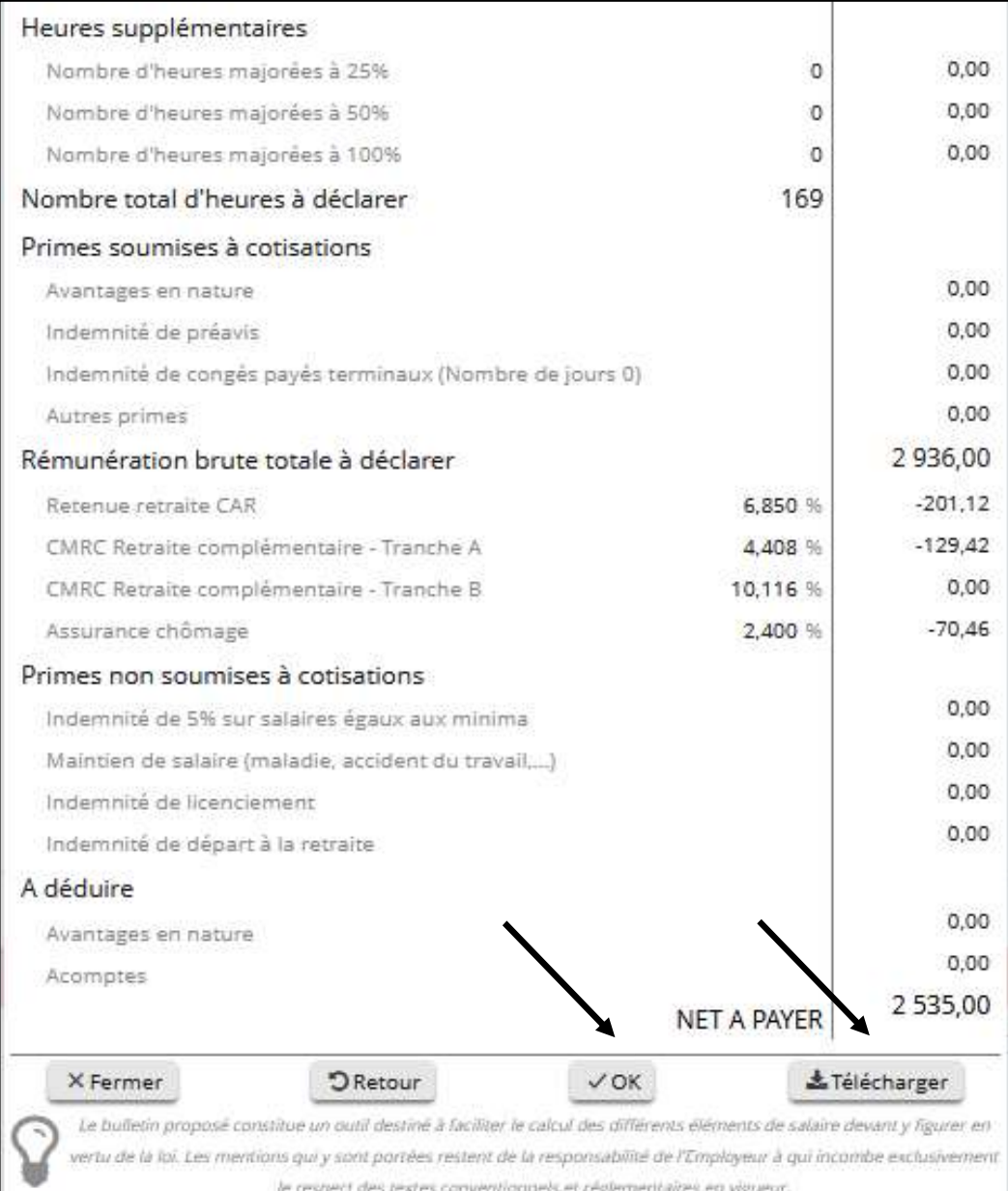

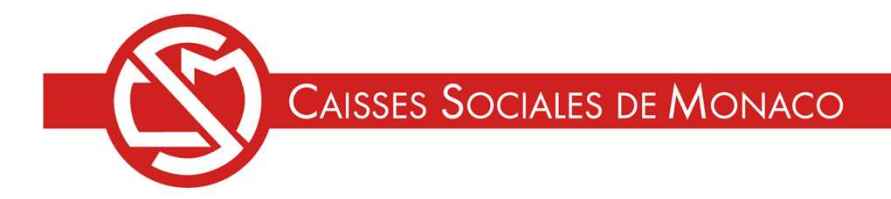

AISSES SOCIALES DE MONACO<br>DÉCLARER À PARTIR DU BRUT 4/6<br>s se calculent automatiquement au vu du salaire<br>Si vous souhaitez visualiser les bases de cotisations CAISSES SOCIALES DE MONACO<br>
DÉCLARER À PARTIR DU BRUT 4/6<br>
Les bases se calculent automatiquement au vu du salaire<br>
déclaré. Si vous souhaitez visualiser les bases de cotisations<br>
cliquez sur l'icone CAISSES SOCIALES DE MONACO<br>
DÉCLARER À PARTIR DU BRUT 4/6<br>
Les bases se calculent automatiquement au vu du salaire<br>
déclaré. Si vous souhaitez visualiser les bases de cotisations<br>
cliquez sur l'icone CAISSES SOCIALES DE MONACO<br>
DÉCLARER À PARTIR DU BRUT 4/6<br>
Les bases se calculent automatiquement au vu du<br>
déclaré. Si vous souhaitez visualiser les bases de cot<br>
cliquez sur l'icone

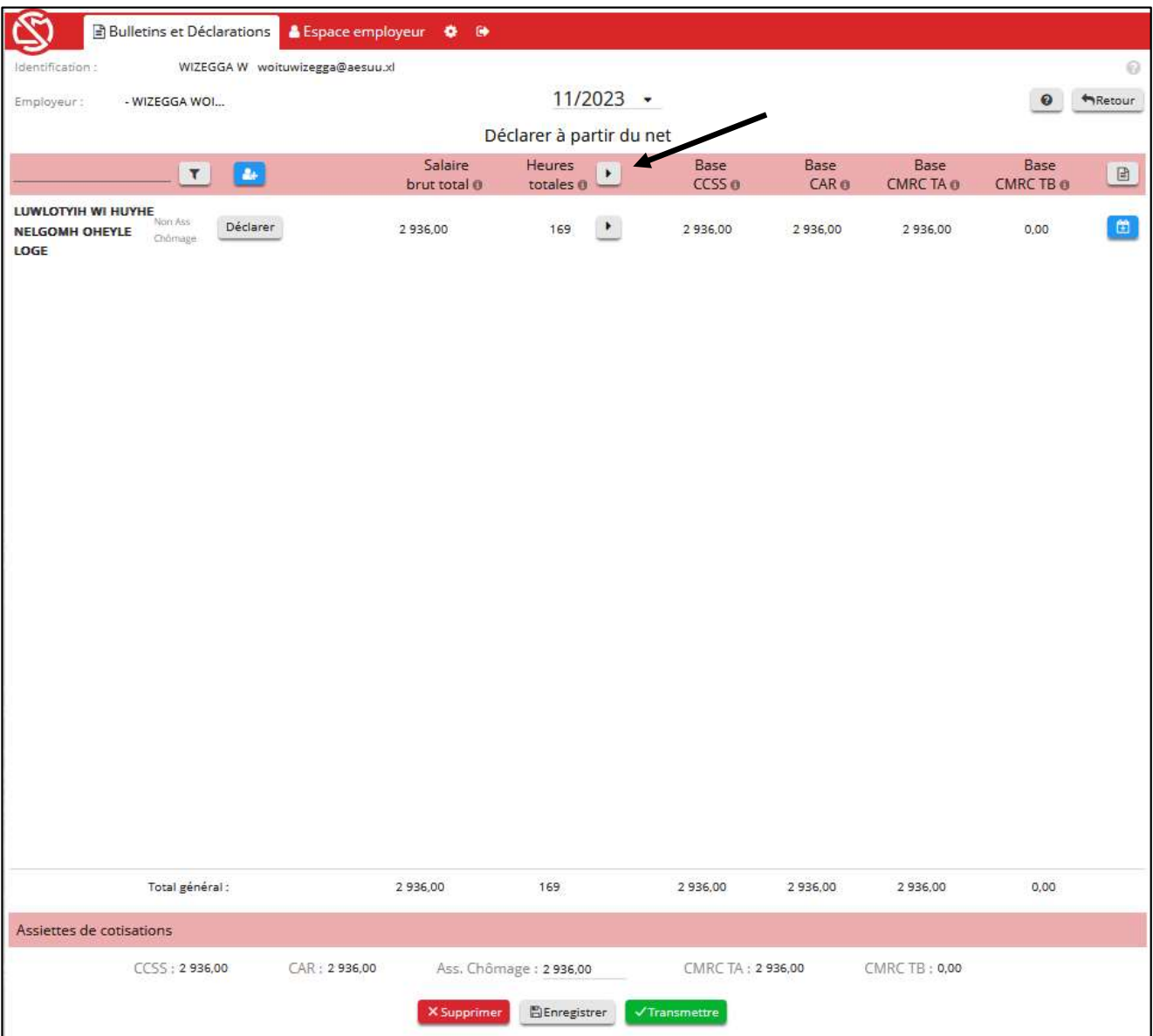

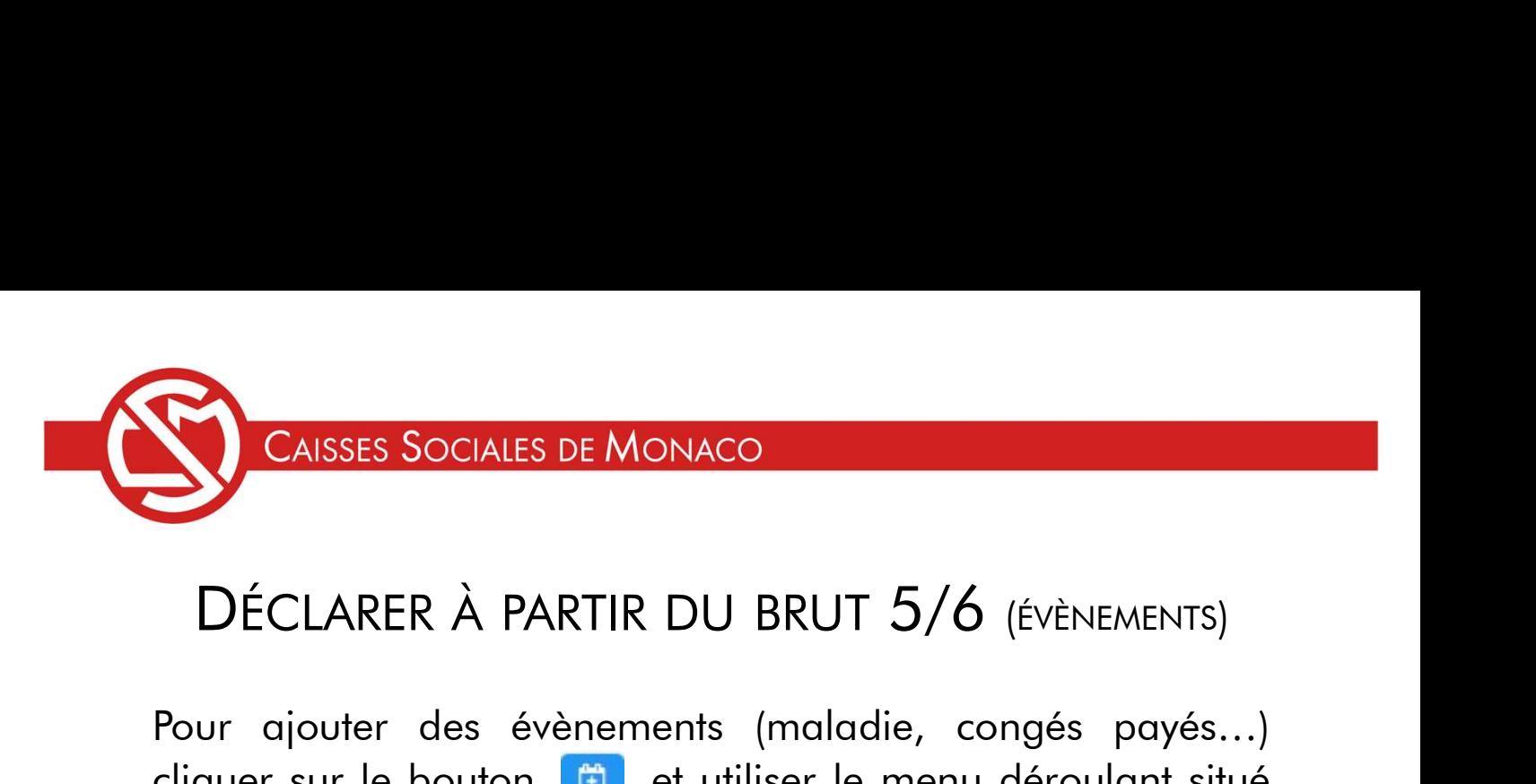

CAISSES SOCIALES DE MONACO<br>DÉCLARER À PARTIR DU BRUT 5/6 (ÉVÈNEMENTS)<br>Pour ajouter des évènements (maladie, congés payés...)<br>cliquer sur le bouton  $\bigoplus_{\text{min}}$  et utiliser le menu déroulant situé<br>sous le nom du salarié. CAISSES SOCIALES DE MONACO<br>DÉCLARER À PARTIR DU BRUT 5/6 (ÉVÈNEMENTS)<br>Pour ajouter des évènements (maladie, congés payés...)<br>cliquer sur le bouton de de utiliser le menu déroulant situé<br>sous le nom du salarié.<br>Renseigner l CAISSES SOCIALES DE MONACO<br>DÉCLARER À PARTIR DU BRUT 5/6 (ÉVÈNEMENTS)<br>Pour ajouter des évènements (maladie, congés payés.<br>cliquer sur le bouton **de** et utiliser le menu déroulant sit<br>sous le nom du salarié.<br>Renseigner les CAISSES SOCIALES DE MONACO<br>
DÉCLARER À PARTIR DU BRUT 5/6 (ÉVÈNEMENTS)<br>
Pour ajouter des évènements (maladie, congés payés...)<br>
cliquer sur le bouton (<sup>a)</sup> et utiliser le menu déroulant situé<br>
sous le nom du salarié.<br>
Rens CAISSES SOCIALES DE MONACO<br>DÉCLARER À PARTIR DU BRUT 5/6 (ÉVÈNEMENTS)<br>Pour ajouter des évènements (maladie, congés payés...)<br>cliquer sur le bouton de et utiliser le menu déroulant situé<br>sous le nom du salarié.<br>Renseigner l CAISSES SOCIALES DE MONACO<br>
DÉCLARER À PARTIR DU BRUT 5/6 (ÉVÈNEMENTS)<br>
Pour ajouter des évènements (maladie, congés payés...)<br>
cliquer sur le bouton (<sup>m</sup>e et utiliser le menu déroulant situé<br>
sous le nom du salarié.<br>
Rens DÉCLARER À PARTIR DU BRUT 5/6 (ÉVÈNEMENTS)<br>Pour ajouter des évènements (maladie, congés payés...<br>cliquer sur le bouton de évènements (maladie, congés payés...<br>sous le nom du salarié.<br>Renseigner les champs au regard de chaq

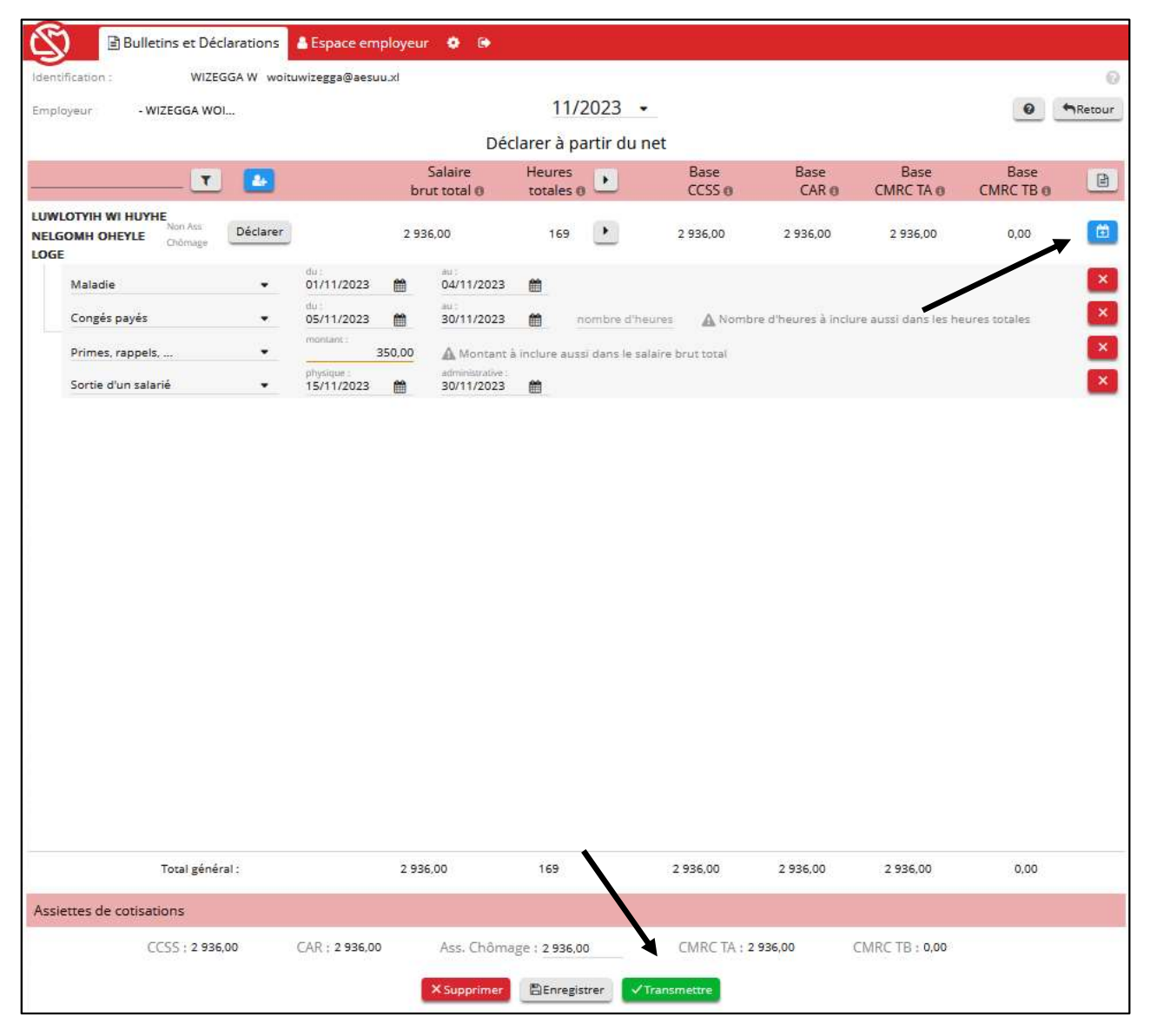

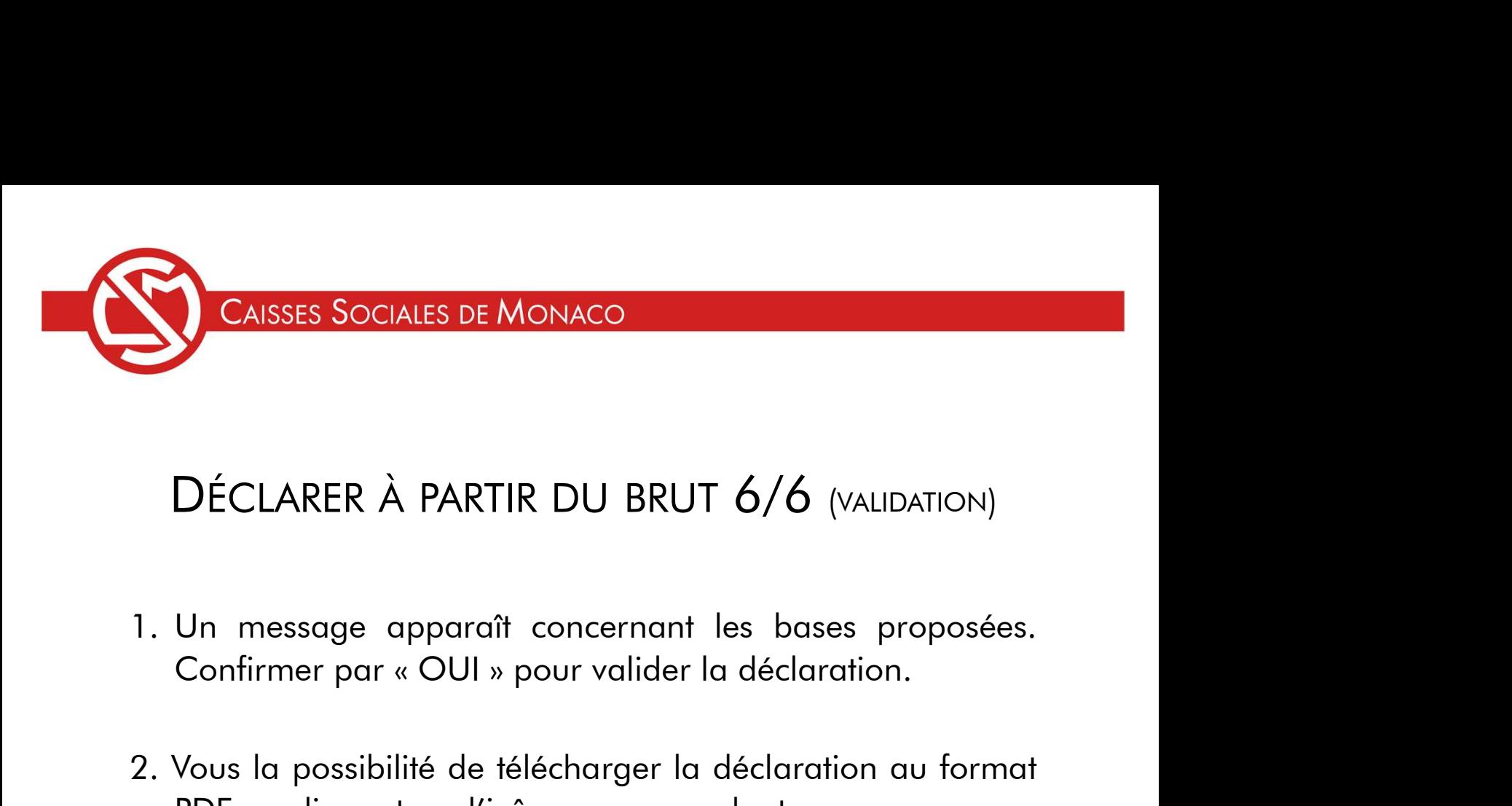

- 2. Vous la possibilité de télécharger la déclaration.<br>2. Vous la possibilité de télécharger la déclaration.<br>2. Vous la possibilité de télécharger la déclaration au format<br>2. Vous la possibilité de télécharger la déclaratio **DÉCLARER À PARTIR DU BRUT 6/6** (VALIDATION)<br>Un message apparaît concernant les bases proposées.<br>Confirmer par « OUI » pour valider la déclaration.<br>Vous la possibilité de télécharger la déclaration au format<br>PDF en cliquan DÉCLARER À PARTIR DU BRUT 6/6 (valibation)<br>Un message apparaît concernant les bases proposées.<br>Confirmer par « OUI » pour valider la déclaration.<br>Vous la possibilité de télécharger la déclaration au format<br>PDF en cliquent
- 

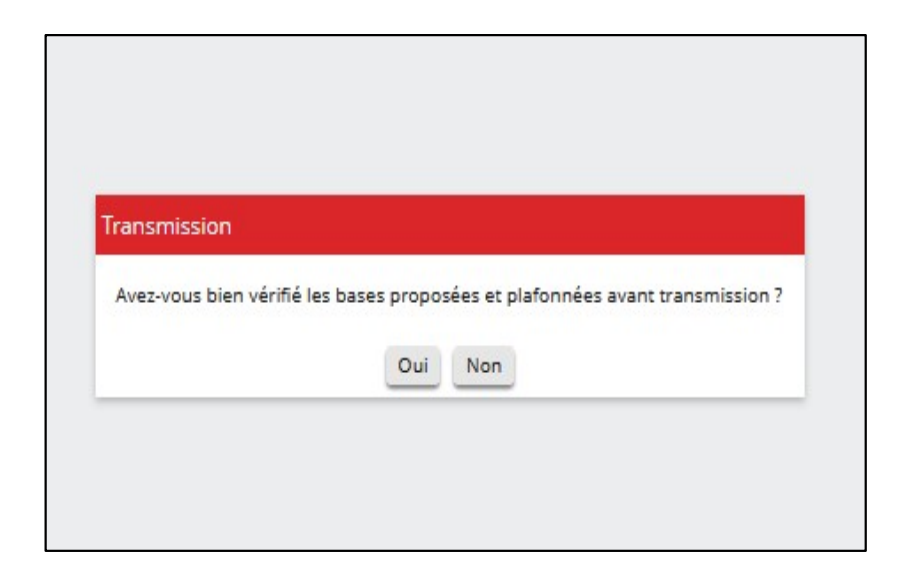

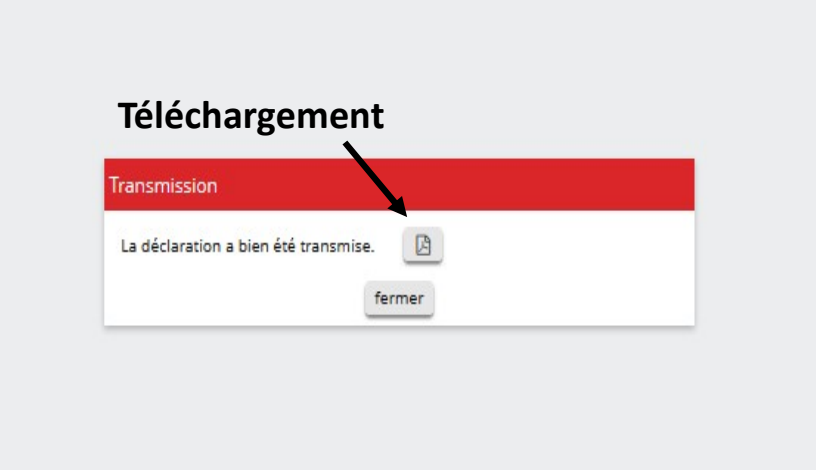

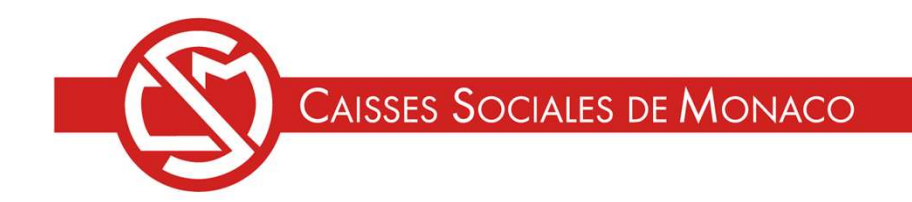

## DÉCLARER À PARTIR DU BRUT

## Récapitulatif de la déclaration

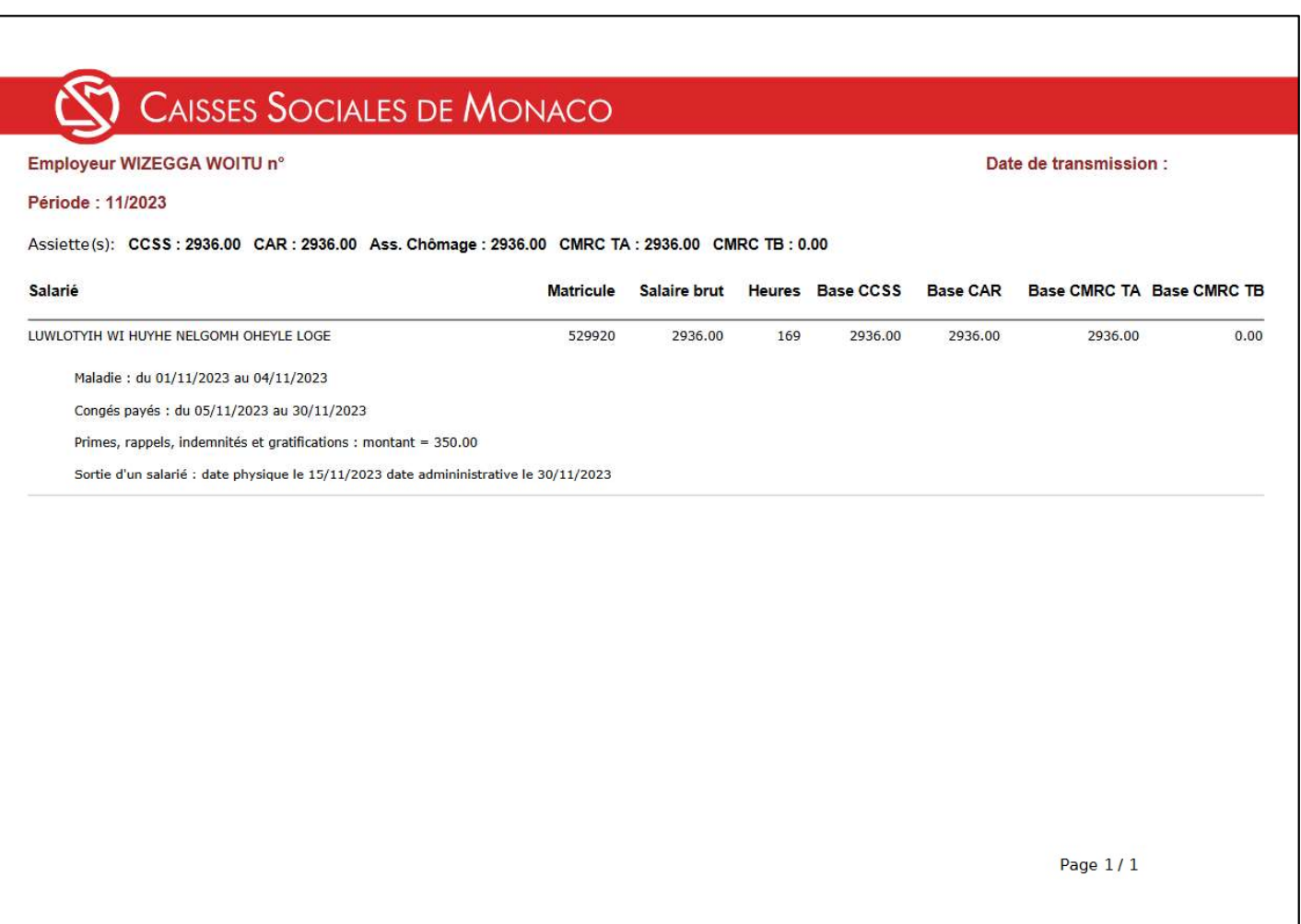

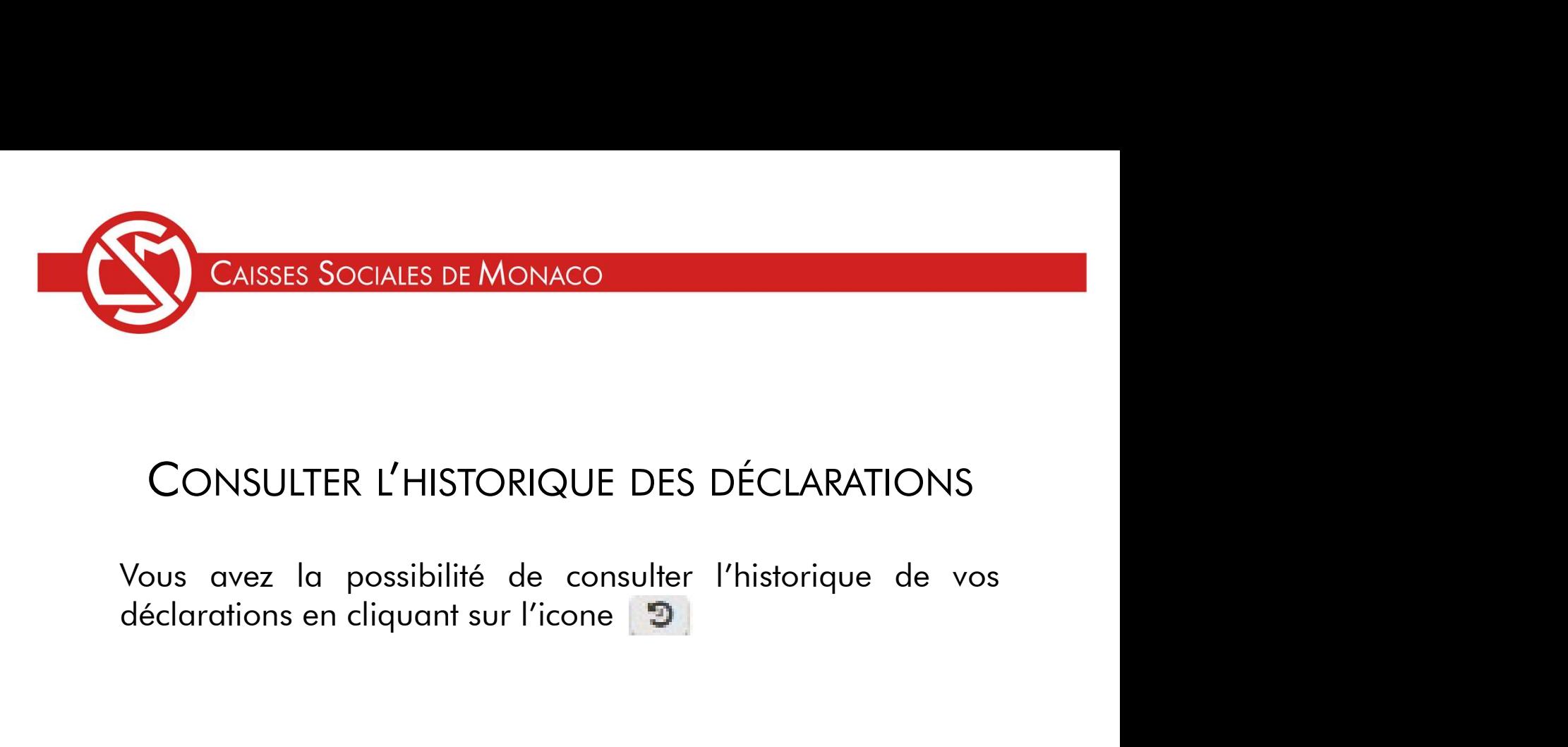

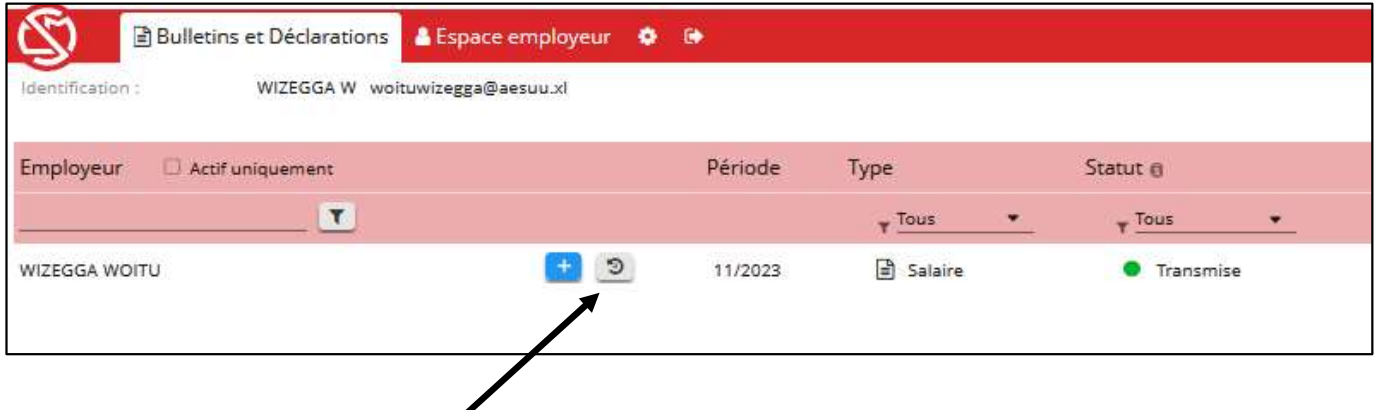

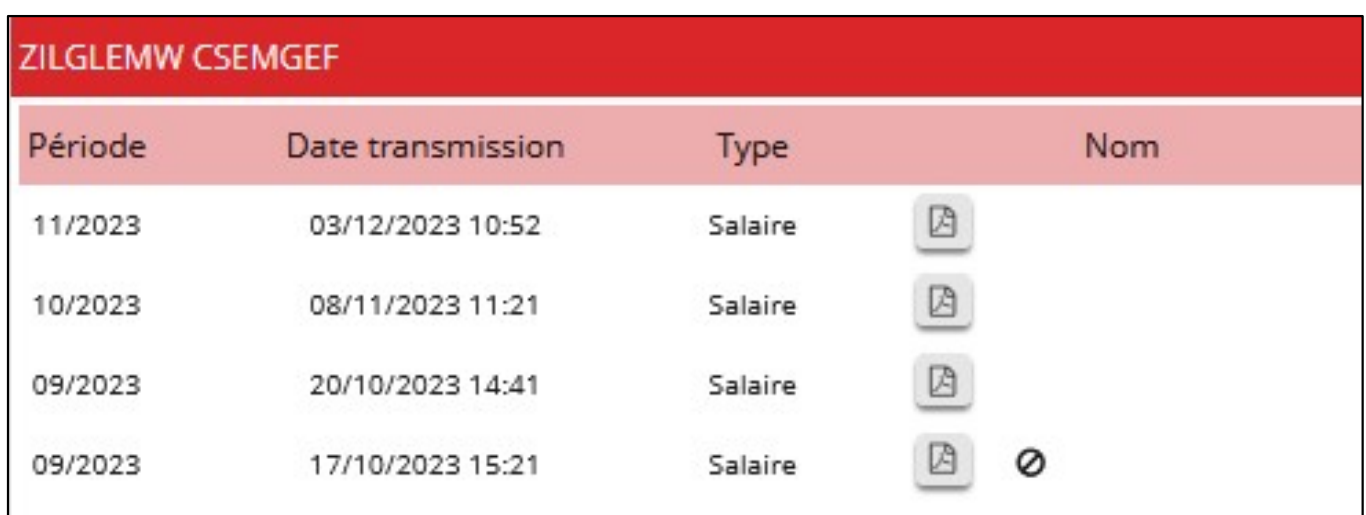

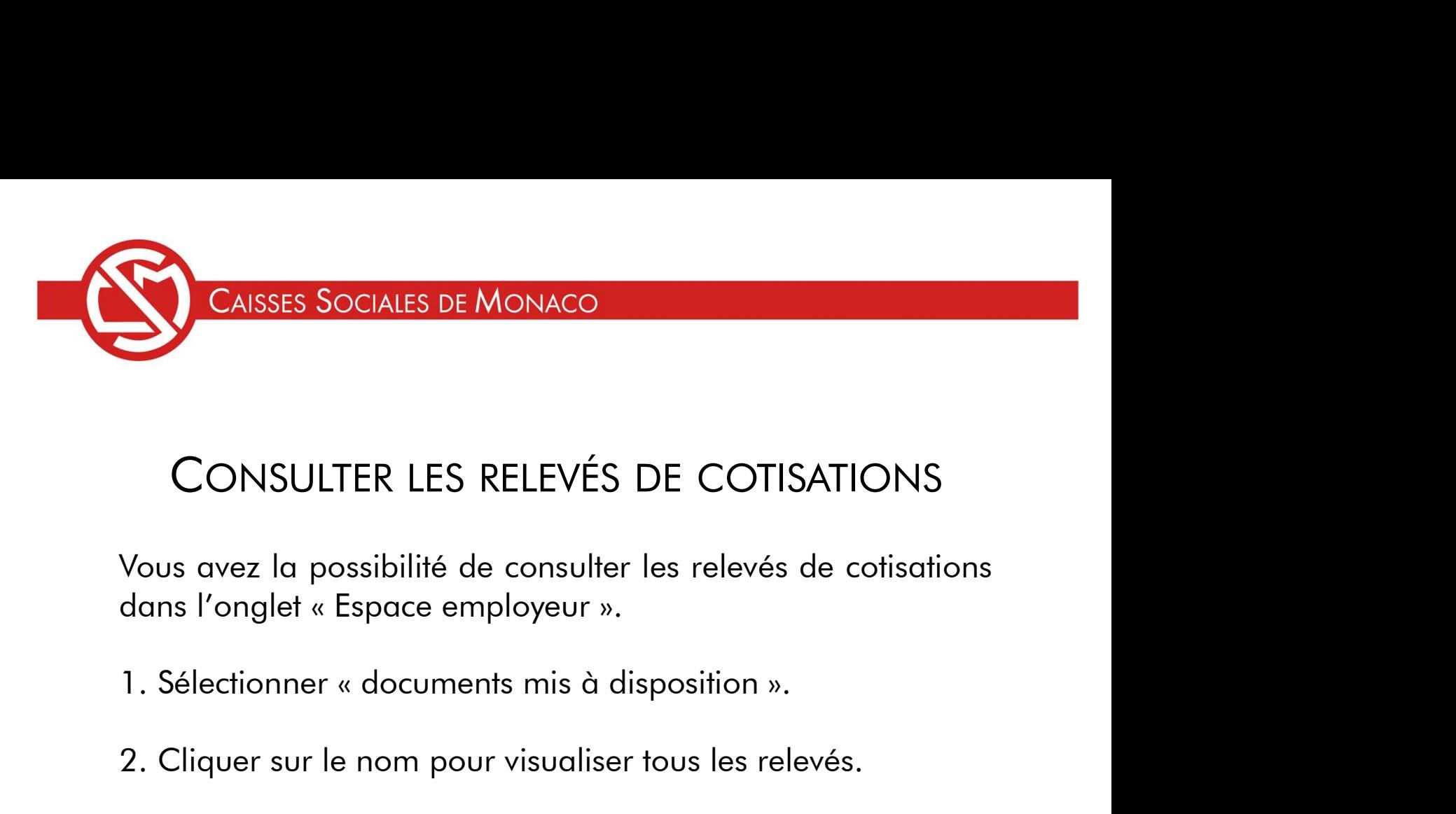

CAISSES SOCIALES DE MONACO<br>
CONSULTER LES RELEVÉS DE COTISATIONS<br>
Vous avez la possibilité de consulter les relevés de cotisations<br>
dans l'onglet « Espace employeur ».<br>
1. Sélectionner « documents mis à disposition ».<br>
2.

- 
- 

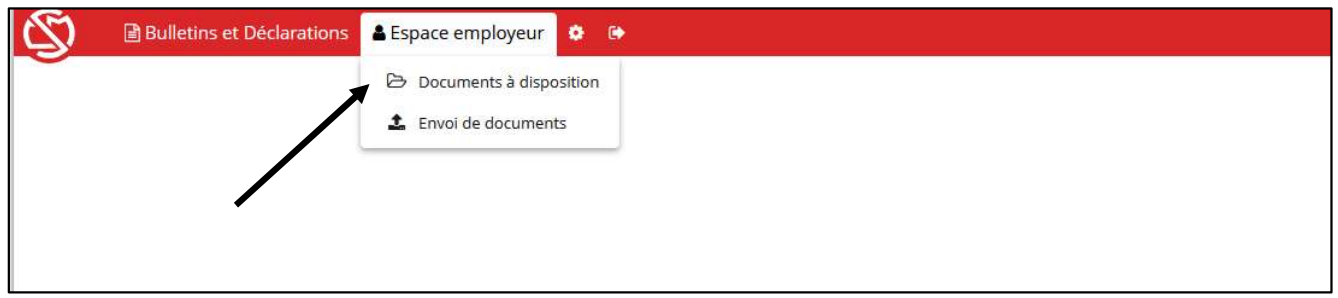

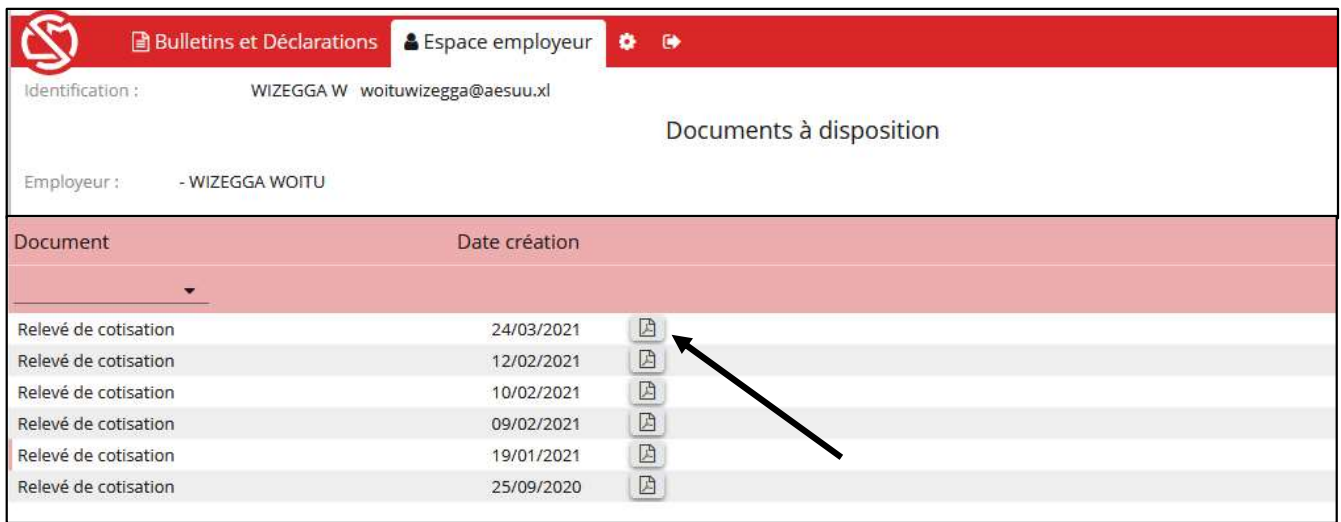

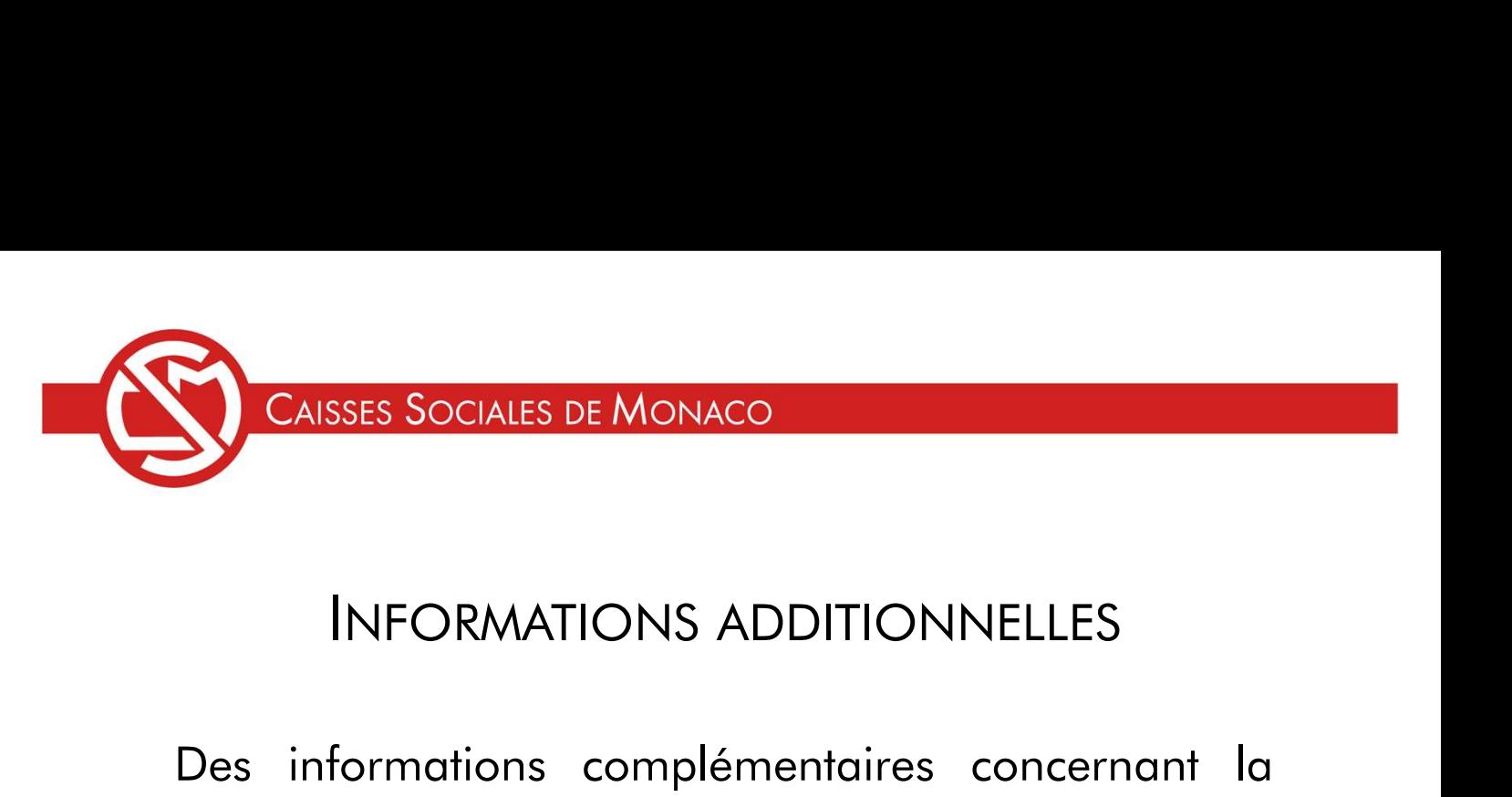

CAISSES SOCIALES DE MONACO<br>
INFORMATIONS ADDITIONNELLES<br>
Des informations complémentaires concernant la<br>
Caisse Monégasque de Retraite Complémentaire<br>
(CMRC) sont disponibles sur le site <u>www.caisses-</u> CAISSES SOCIALES DE MONACO<br>
INFORMATIONS ADDITIONNELLES<br>
Des informations complémentaires concernant la<br>
Caisse Monégasque de Retraite Complémentaire<br>
(CMRC) sont disponibles sur le site <u>www.caisses-</u><br>
<u>sociales.com</u> CAISSES SOCIALES DE MONACO<br>
INFORMATIONS ADDITIONNELLES<br>
Des informations complémentaires concernant la<br>
Caisse Monégasque de Retraite Complémentaire<br>
(CMRC) sont disponibles sur le site <u>www.caisses-sociales.com</u><br>
Pour to sociales.com **Examplementaires School School School School School School School School School School School School School School School School School School School School School School School School School School School School School S** INFORMATIONS ADDITIONNELLES<br>Des informations complémentaires concernant la<br>Caisse Monégasque de Retraite Complémentaire<br>(CMRC) sont disponibles sur le site <u>www.caisses-<br>sociales.com</u><br>Pour toute question liée aux obligatio INFORMATIONS ADDITIONNELLES<br>Des informations complémentaires concernant la<br>Caisse Monégasque de Retraite Complémentaire<br>(CMRC) sont disponibles sur le site <u>www.caisses-<br>sociales.com</u><br>Pour toute question liée aux obligatio

(CMKC) sont disponibles sur le site <u>www.caisses-<br>sociales.com</u><br>Pour toute question liée aux obligations des<br>employeurs « Maîtres de Maison », contacter le<br>Service Recouvrement des cotisations.<br>Tecouvrement@caisses-sociale sociales.com<br>
Pour toute question liée aux obligations des<br>
employeurs « Maîtres de Maison », contacter le<br>
Service Recouvrement des cotisations.<br>
Tecouvrement @caisses-sociales.mc<br>
Accueil Téléphonique - du lundi au vendr rour toute question liee aux obligations des<br>
employeurs « Maîtres de Maison », contacter le<br>
Service Recouvrement des cotisations.<br>
recouvrement@caisses-sociales.mc<br>
Accueil Téléphonique - du lundi au vendredi de<br>
08h30 à

recouvrement@caisses-sociales.mc

Service Recouvrement des consations.<br>
Tecouvrement@caisses-sociales.mc<br>
Accueil Téléphonique - du lundi au vendredi de<br>
08h30 à 12h00 et de 13h30 à 17h00<br>
(+377) 93 15 49 62<br>
Accueil toutes sections - du lundi au vendredi recouvrement@caisses-sociales.mc<br>Accueil Téléphonique - du lundi au vendredi de<br>08h30 à 12h00 et de 13h30 à 17h00<br>(+377) 93 15 49 62<br>Accueil toutes sections - du lundi au vendredi de<br>08h30 à 12h00 et de 13h30 à 17h00<br>11 ru recouvrement@caisses-sociales.mc<br>Accueil Téléphonique - du lundi au vendredi de<br>08h30 à 12h00 et de 13h30 à 17h00<br>(+377) 93 15 49 62<br>Accueil toutes sections - du lundi au vendredi de<br>08h30 à 12h00 et de 13h30 à 17h00<br>11 ru